# **Venkovní video jednotky VTO**

**(VT06100C, VTO2000A, VTO2000A-C, VTO2111D-WP)**

# **Instalační a uživatelský manuál**

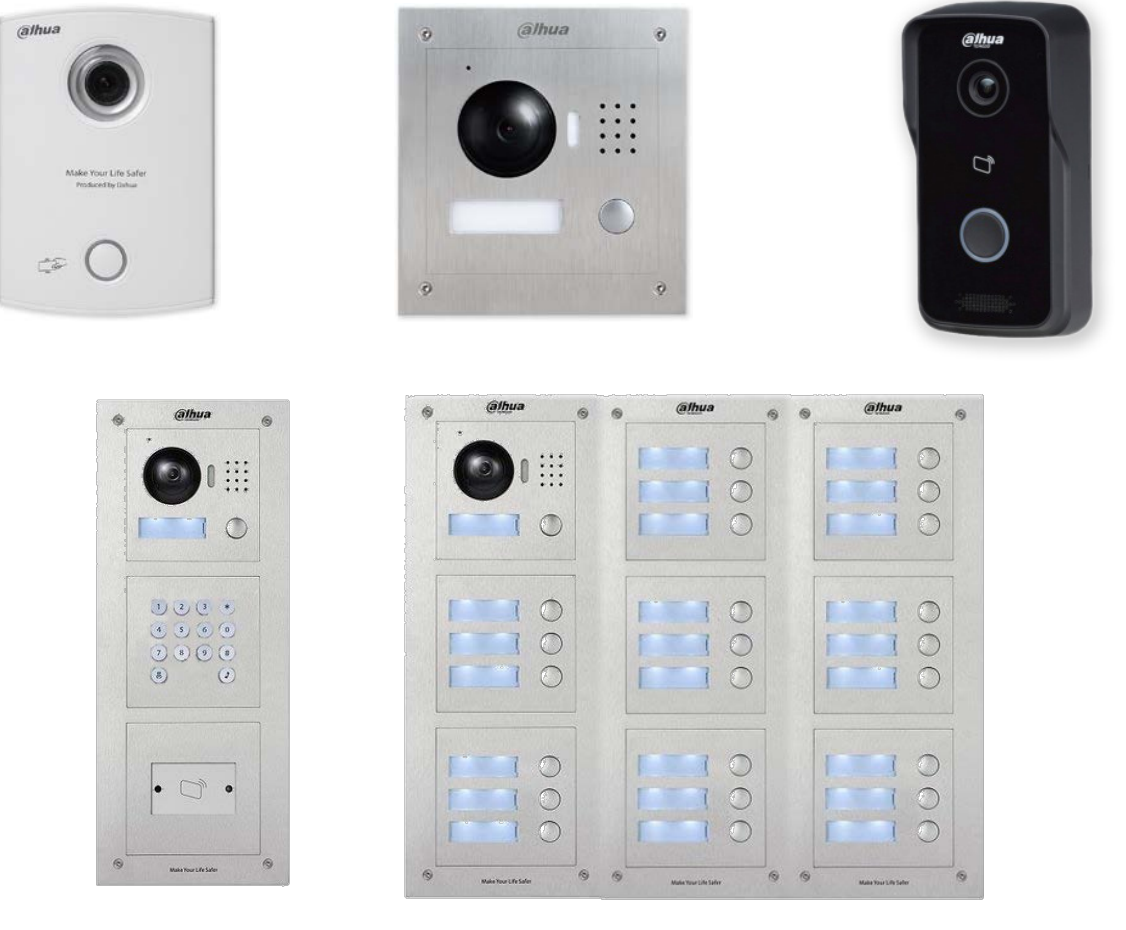

**Venkovní videojednotky**

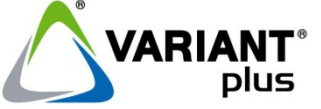

**VARIANT plus, spol. s.r.o., U Obůrky 5, 674 01 TŘEBÍČ, tel.: 565 659 600 technická linka 565 659 635 (pracovní doba 7:00 – 15:30) www.variant.cz** 

Tato dokumentace je vytvořena pro potřeby společnosti VARIANT plus, spol. s r.o. a jejích zákazníků. Dokumentace je určena pouze a výhradně pro řádně proškolené pracovníky. Žádná její část nesmí být dále jakkoli šířena nebo dále zveřejňována bez předchozího písemného souhlasu společnosti VARIANT plus. Přestože bylo vynaloženo veškeré úsilí, aby informace v tomto manuálu byly úplné a přesné, nepřebírá naše firma žádnou odpovědnost v důsledku vzniklých chyb nebo opomenutí. Společnost VARIANT plus si vyhrazuje právo uvést na trh zařízení se změněnými softwarovými nebo hardwarovými vlastnostmi kdykoliv a bez předchozího upozornění.

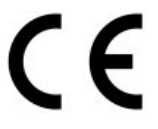

Dokumentace vytvořena dne: 2.3.2017 Poslední aktualizace dne: 31.3.2017

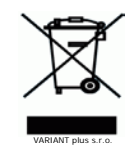

**Vždy si zkontrolujte aktuálnost manuálu na webu [www.variant.cz](http://www.variant.cz/)** v kartě "Ke stažení" u daného výrobku!

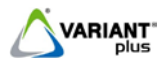

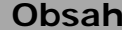

<span id="page-1-0"></span>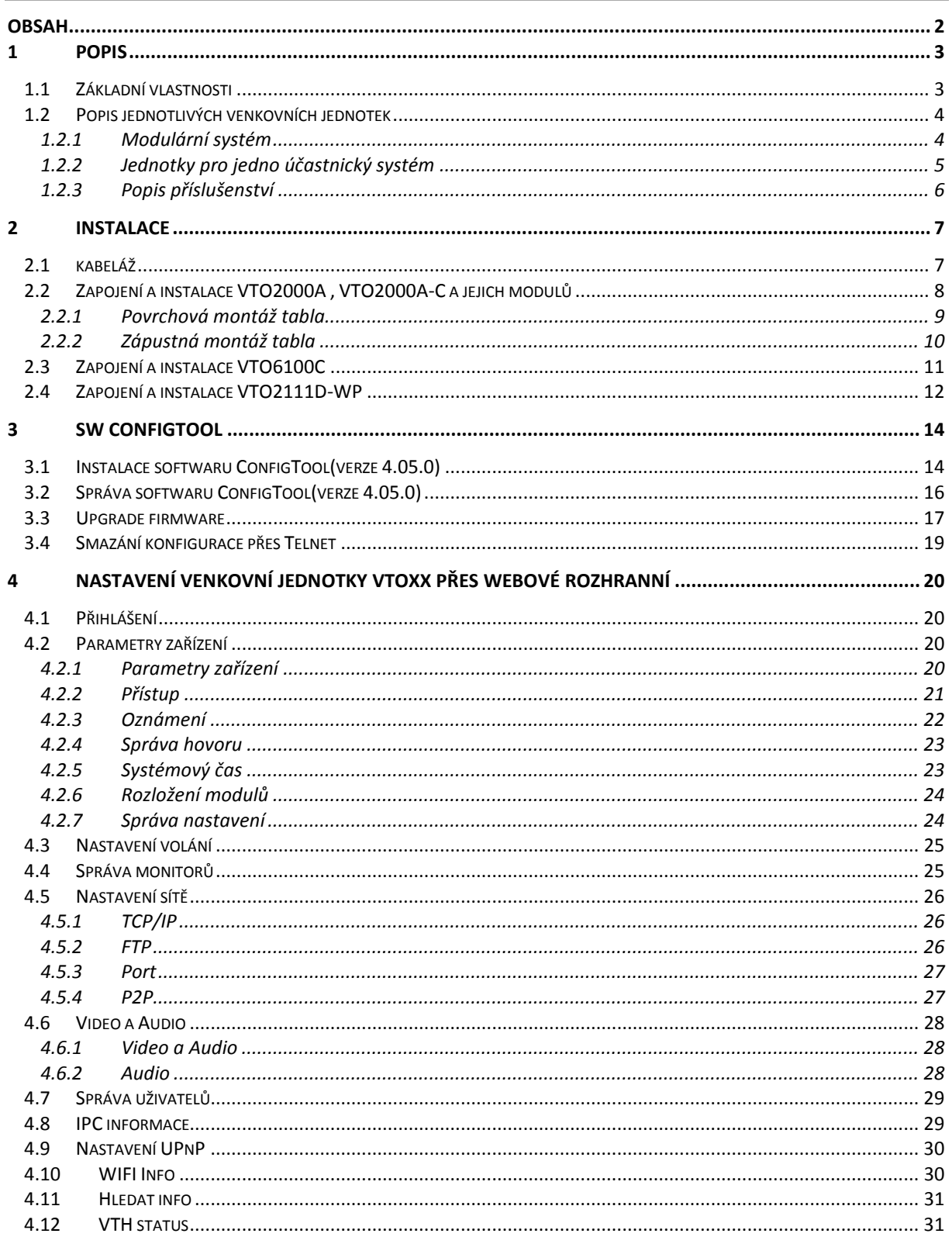

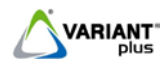

### **1 Popis**

<span id="page-2-0"></span>IP video systém umožňuje navázat komunikaci mezi dveřním tablem a monitorem, mezi jednotlivými monitory a také ovládat elektrický zámek prostřednictvím TCP/IP protokolu. V okamžiku, kdy návštěvník stiskne tlačítko příslušného účastníka na dveřní jednotce, je aktivován akustický signál vyzvánění a přenos obrazu. Na zobrazovací jednotce či jednotkách s odpovídající adresou je vidět snímaný obraz a ozývá se vyzváněcí melodie. Po stisku tlačítka pro přijetí hovoru na zobrazovací jednotce je možné oboustranně hovořit s návštěvníkem a zároveň na displeji jednotky sledovat obraz snímaný kamerou z prostoru před dveřmi. Po stisku tlačítka dveřního zámku je na dveřní jednotce aktivováno relé zámku a je umožněno otevření dveří. U vnitřních jednotek lze využít funkci vyzvánění pomocí bytového zvonku.

#### <span id="page-2-1"></span>**1.1 Základní vlastnosti**

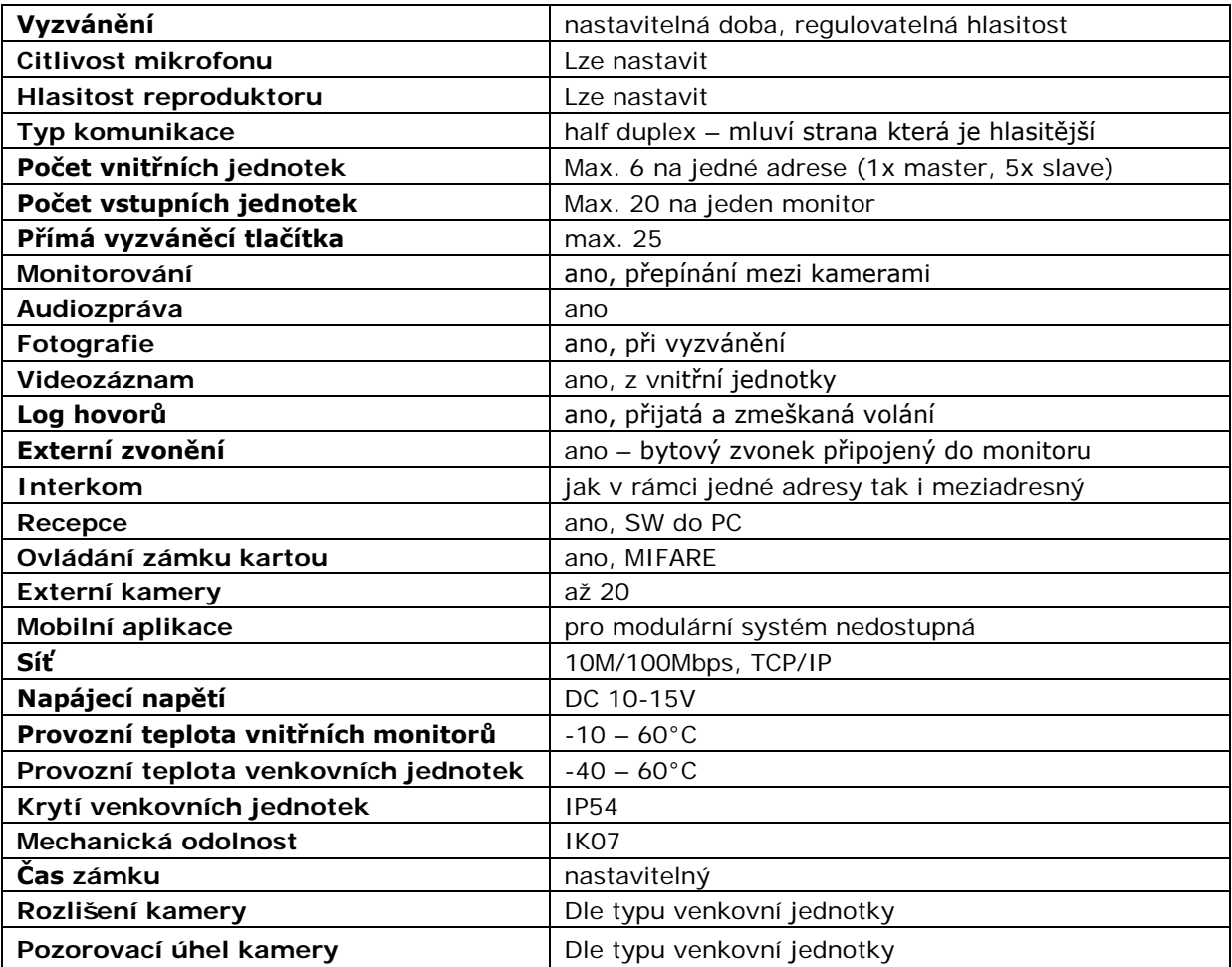

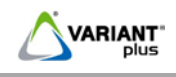

### <span id="page-3-0"></span>**1.2 Popis jednotlivých venkovních jednotek**

#### <span id="page-3-1"></span>**1.2.1 Modulární systém**

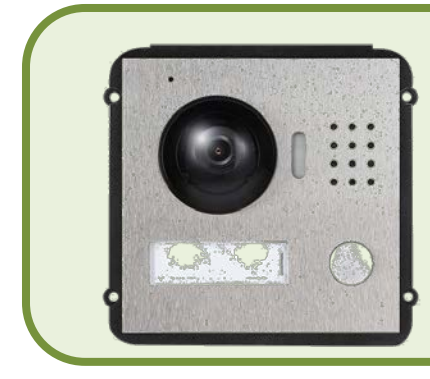

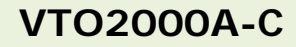

**Hlavní vstupní video modul**

- **kamera 1/3" 1.3MP CMOS**
- **pozorovací úhel 90°H/120°D**
- **přísvit bílou LED**
- **1x vyzváněcí tlačítko**
- **výstup pro jeden zámek**

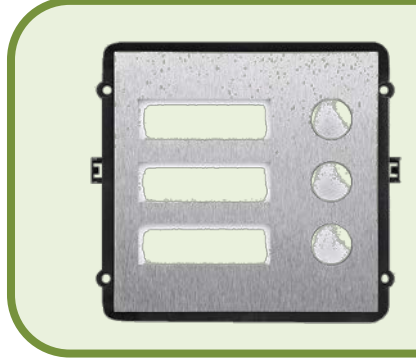

# **VTO2000A-B**

**vstupní rozšiřující modul pro hlavní video modul VTO2000A-C**

- **3x vyzváněcí tlačítko**
- **podsvícené jmenovky**
- **až 8 modulů na jednom table**

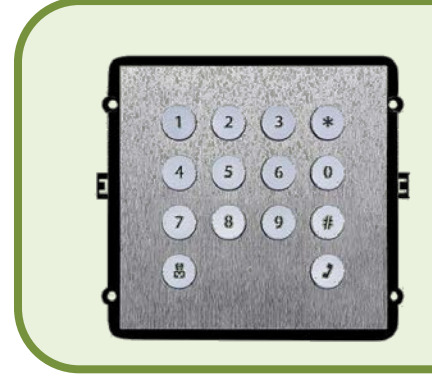

# **VTO2000A-K**

**vstupní rozšiřující modul**

- **číselná klávesnice**
- **1 modul na tablo**
- **odemknutí dveří kódem**
- **přímá volba účastníka**

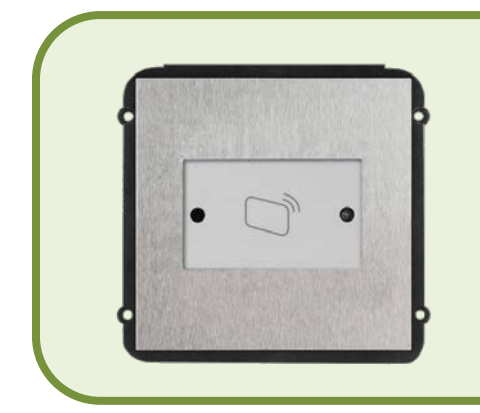

# **VTO2000A-R**

**vstupní rozšiřující modul**

- **čtečka karet**
- **formát Mifare 13,56 MHz**
- **pohybový senzor pro ovládání podsvitu jmenovek**

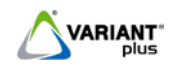

### <span id="page-4-0"></span>**1.2.2 Jednotky pro jedno účastnický systém**

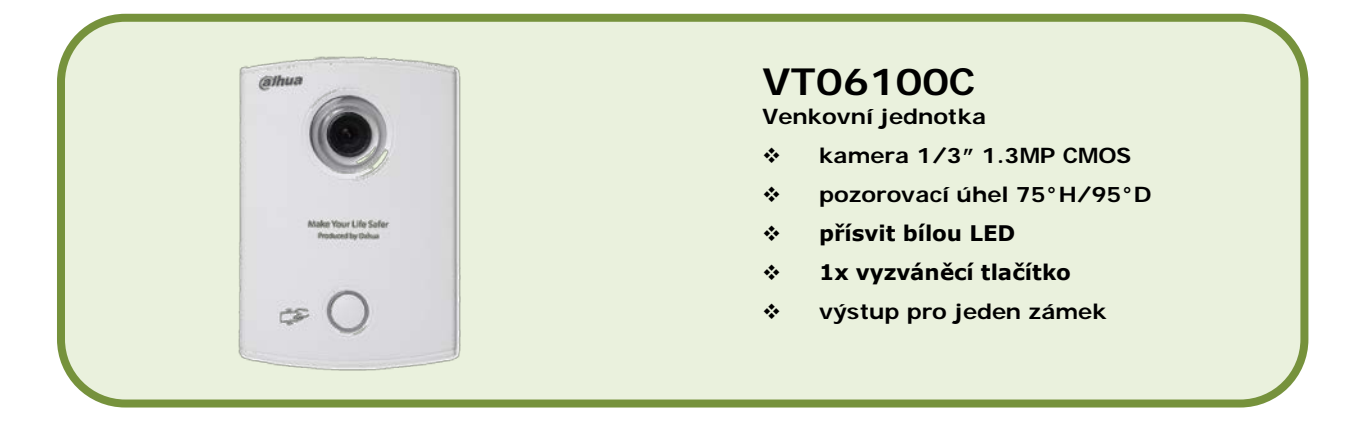

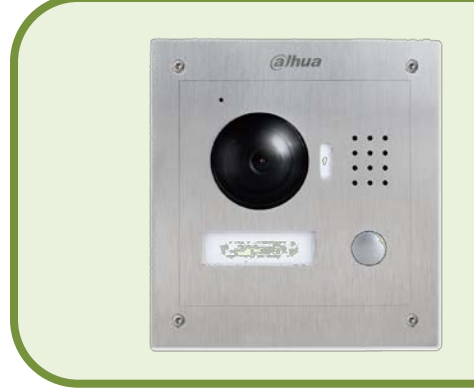

# **VTO2000A**

**Venkovní jednotka**

- **kamera 1/3" 1.3MP CMOS**
- **pozorovací úhel 90°H/120°D**
- **přísvit bílou LED**
- **1x vyzváněcí tlačítko**
- **výstup pro jeden zámek**

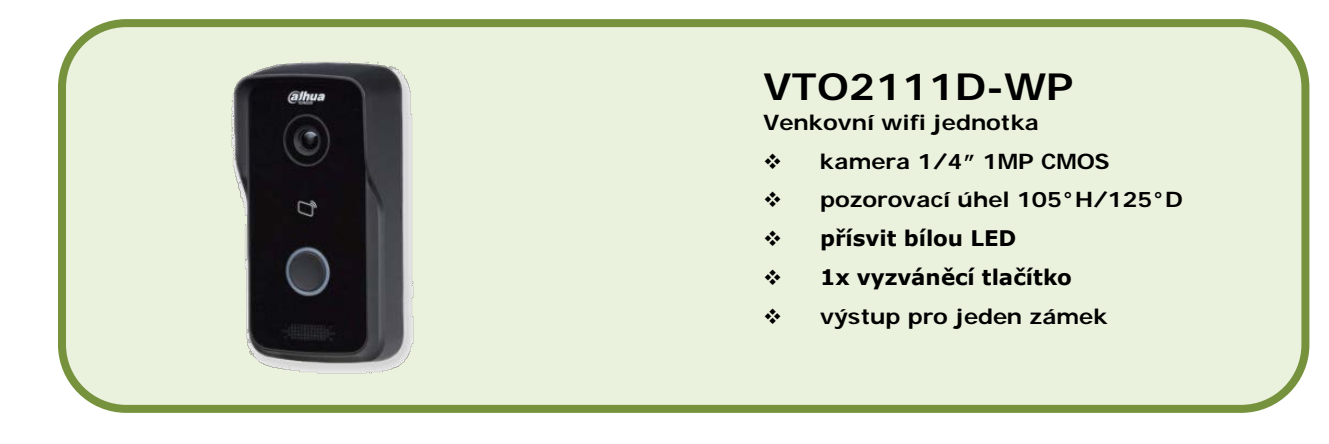

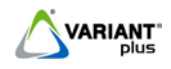

<span id="page-5-0"></span>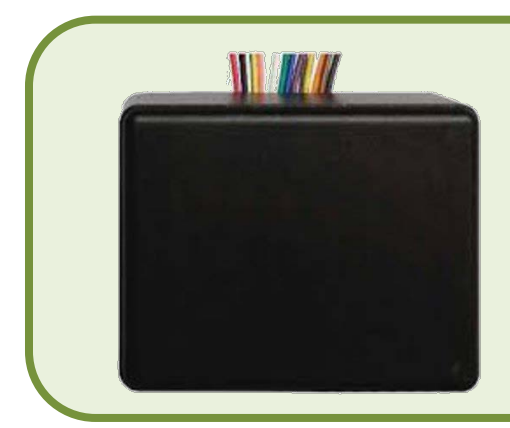

# **DEE1010A**

- **Přídavný modul pro ovládání druhého zámku**
- **ovládání druhého zámku**
- **odchodové tlačítko druhého zámku**

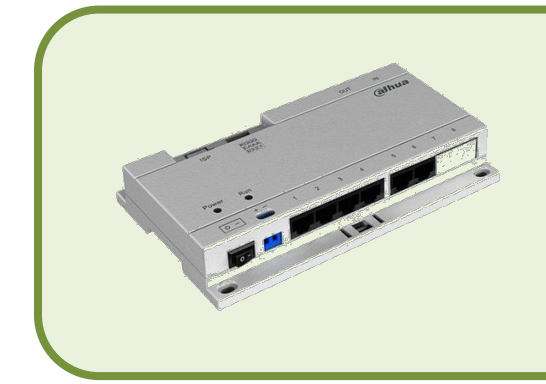

# **VTNS1060A**

**pasivní PoE switch**

- **napájení pro až 6 modulů**
- **dosah napájení až 50m**
- **dva porty bez napájení pro připojení k síti**

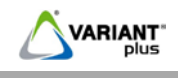

### <span id="page-6-1"></span><span id="page-6-0"></span>**2.1 Kabeláž**

Videovrátníky Dahua využívají topologie standardní sítě Intranet. Platí tu všechna pravidla pro přenos protokolu TCP/IP, použití switchů i bezdrátových přenosů. Pro veškeré aplikace postačí jako vedení kabel *UTP cat5* jak pro komunikaci, tak v případě použití modulu Dahua PoE switch VTNS1060A i pro napájení.

### **Pozor, pro Dahua domovní telefony není možné použít standarní PoE dle normy IEEE 802.3af, dojde k jejich zničení**.

Také je důležité dodržet zapojení kroucených párů v kabelu podle **TIA/EIA 568-A/B**. Při navrhování rozsáhlejších systémů s delšími odbočkami je nutné řídit se pravidly pro tvorbu strukturované kabeláže, kdy pasivní úsek propojovacích kabelů a samotné propojení těchto vedení je maximálně 100 metrů.

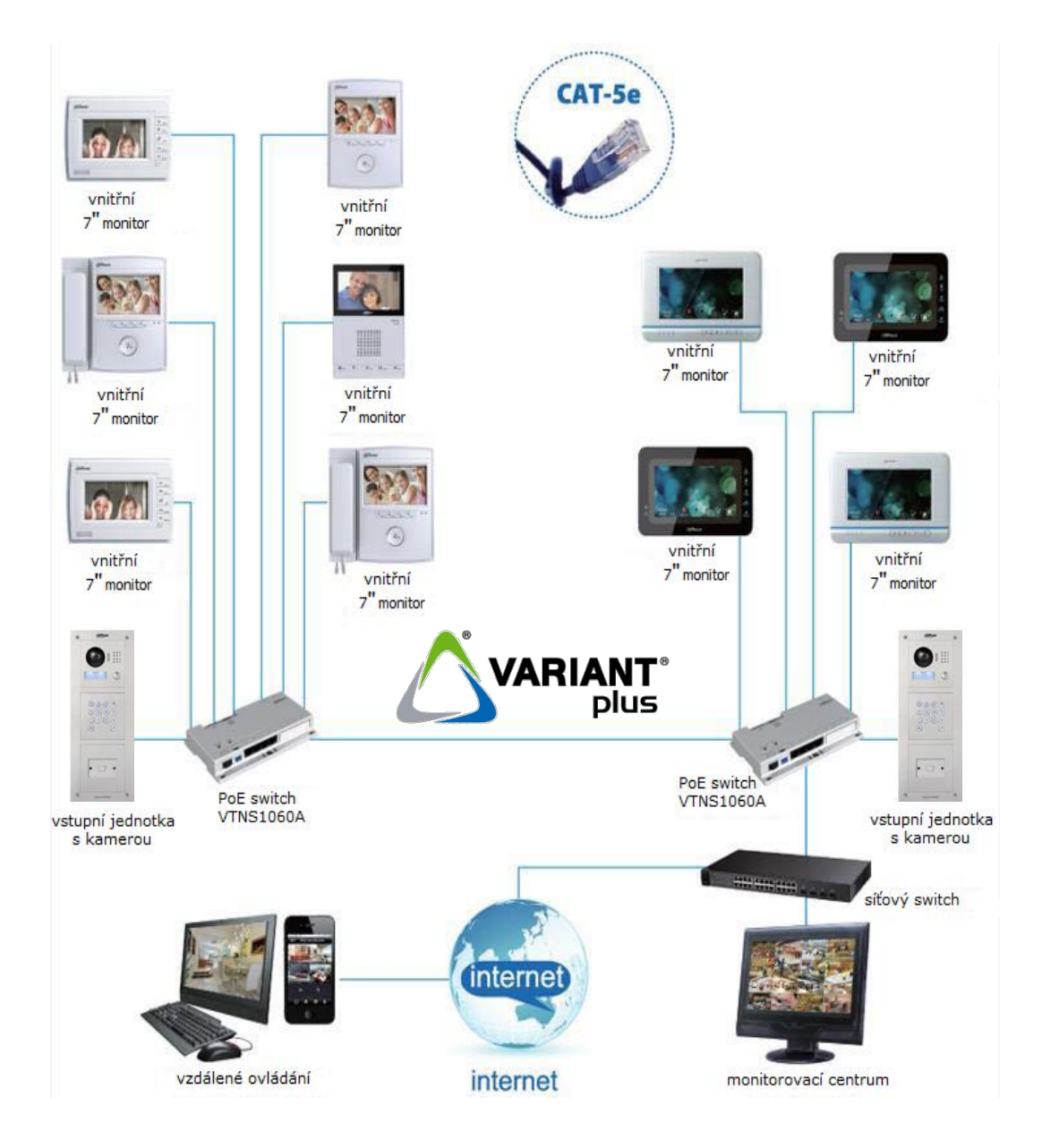

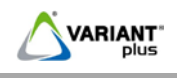

### <span id="page-7-0"></span>**2.2 Zapojení a instalace VTO2000A , VTO2000A-C a jejich modulů**

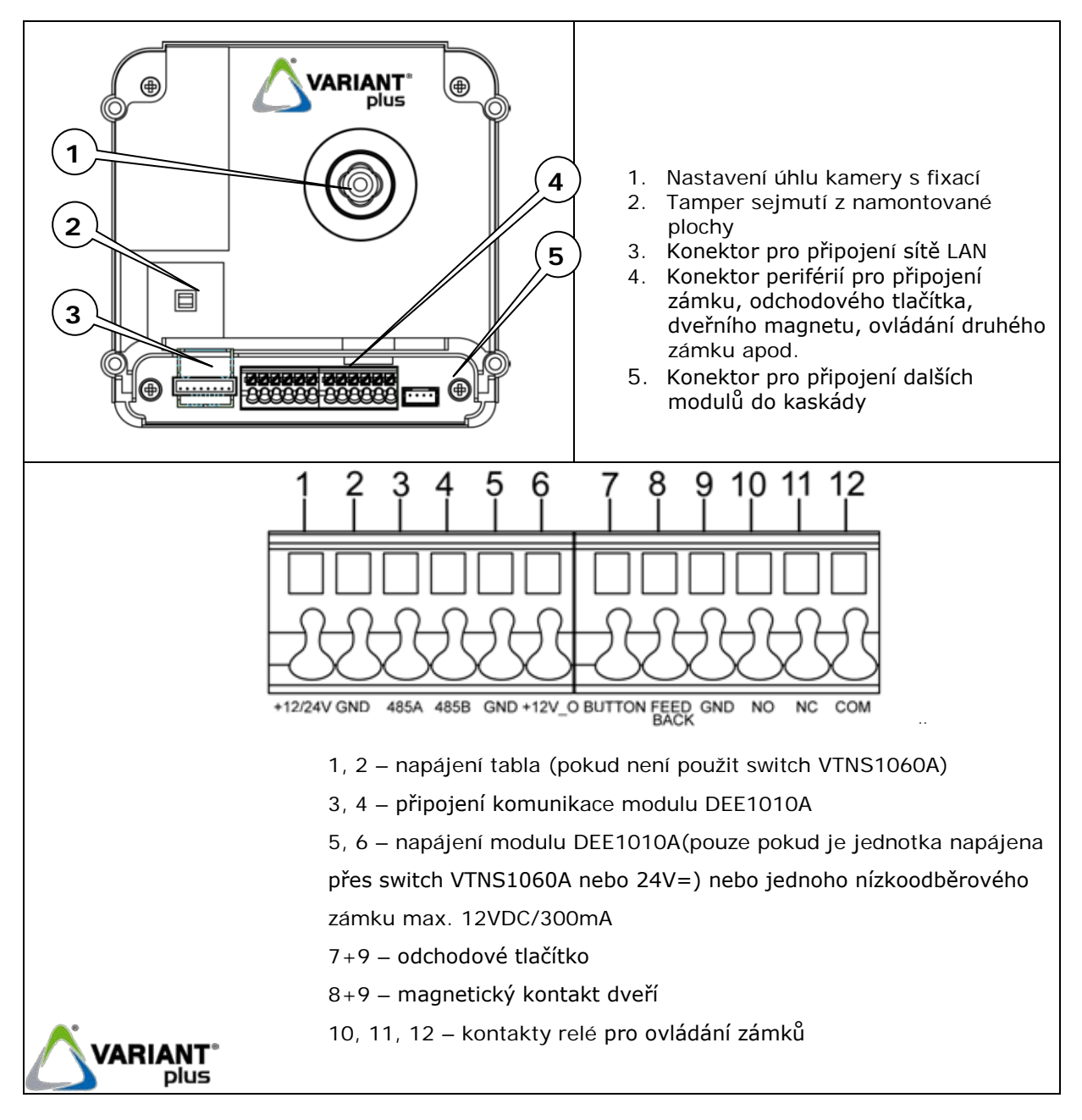

**Zadní strana venkovní jednotky VTO2000A a VTO2000A-C**

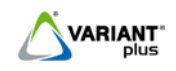

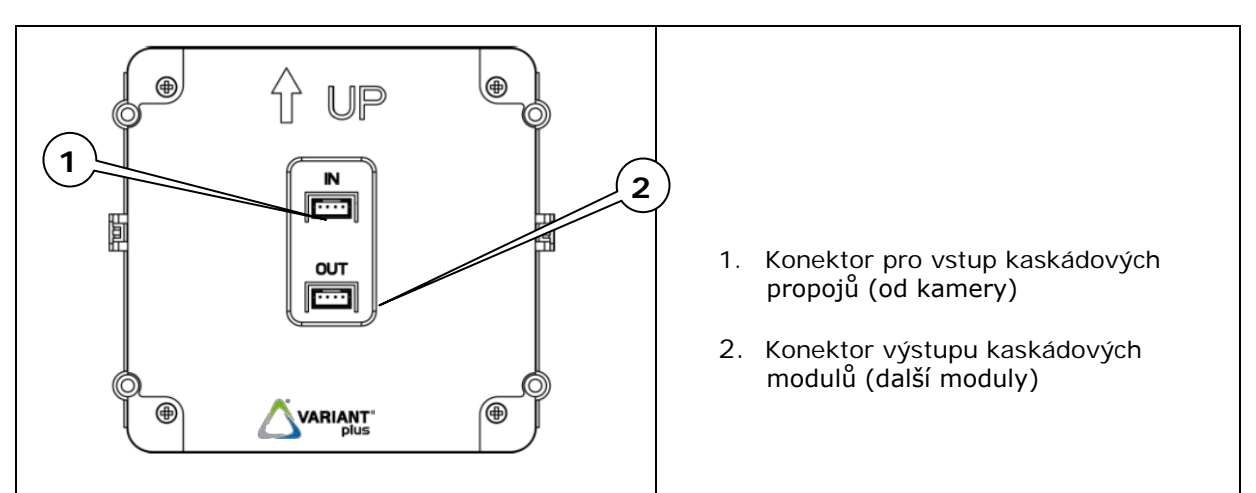

### **Zadní strana modulů VTO2000A-B, VTO2000A-R, VTO2000A-K**

#### <span id="page-8-0"></span>**2.2.1 Povrchová montáž tabla**

Pro jednotku vyberte vhodné umístění, pod jednotkou ponechte dostatečně dlouhé přívodní vodiče. Jednotka se montuje na povrch pomocí venkovního krytu-stříšky přímo na zeď.

VTOB108: povrchový kryt-stříška určený pro venkovní jednotku VTO2000A VTOB113, VTOB114, VTOB115: povrchové kryty- stříšky určené pro VTO2000A-C a její moduly

- 1. Upevněte povětrnostní kryt-stříšku na povrch zdi
- 2. U modulárního systému přišroubujte všechny moduly na přední rámeček (VTOF002, VTOF003,VTOF009)
- 3. Uchyťte přední panel s moduly na kryt

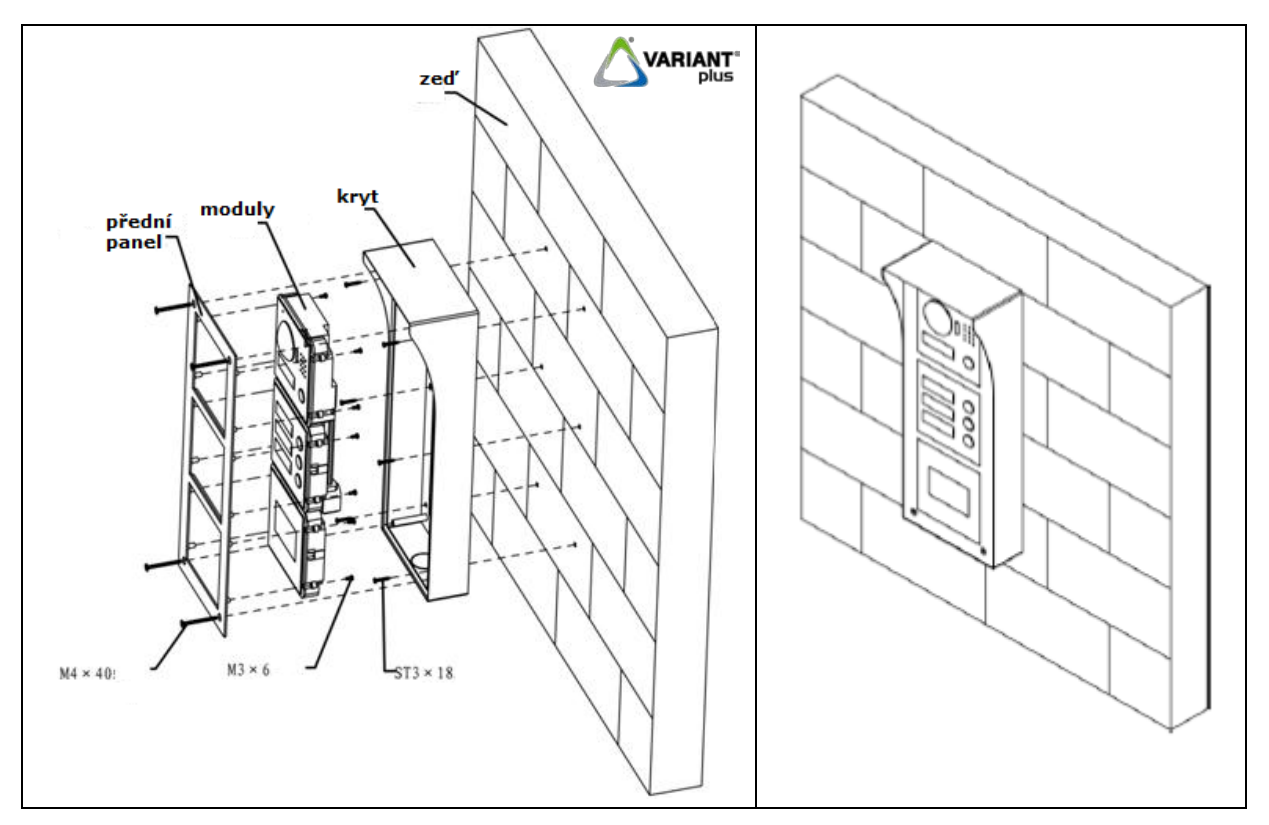

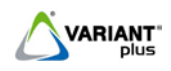

### <span id="page-9-0"></span>**2.2.2 Zápustná montáž tabla**

1. Připravte otvor ve zdi

Pro instalaci VTO2000A se používá zápustná krabice VTOB107(š125xv135xh56) Pro instalaci modulárního systému VTO2000A-C se používají zápustné krabice: Pro 2 moduly krabice VTOB111(š 144 x v 255x h 51 mm) Pro 3 moduly krabice VTOB112(š 144 x v 368x h 51 mm) Pro 9 modulů krabice VTOB115(š 389 x v 369 x h 53 mm)

- 2. Upevněte montážní krabici do otvoru
- 3. Přišroubujte všechny moduly na přední rámeček
- 4. Uchyťte přední panel s moduly na krabici

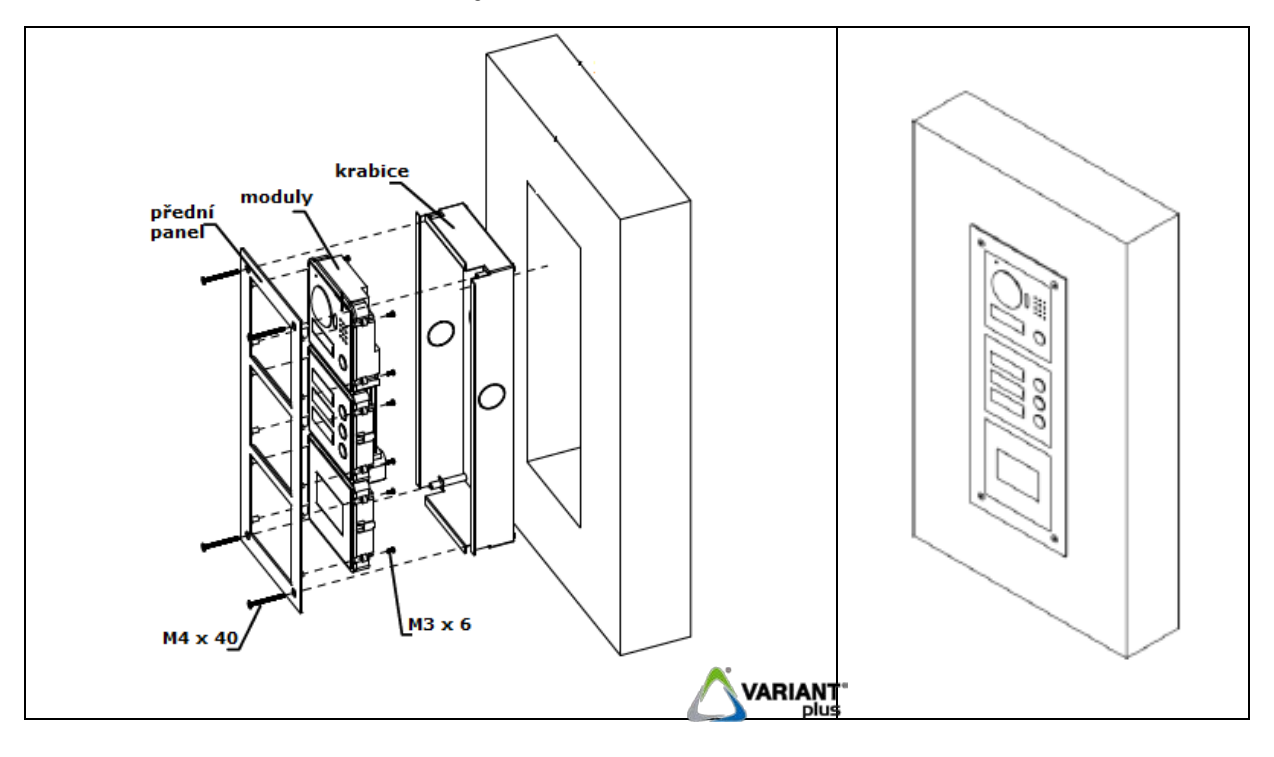

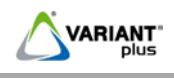

### <span id="page-10-0"></span>**2.3 Zapojení a instalace VTO6100C**

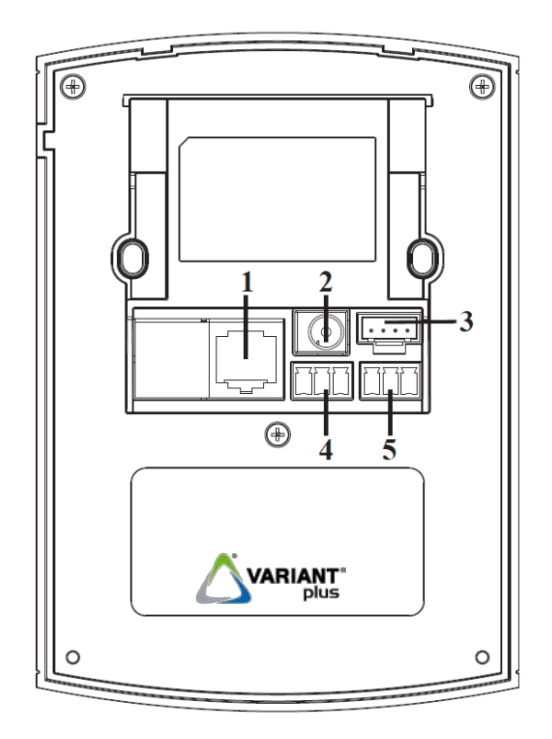

- 1. Konektor pro připojení sítě LAN
- 2. 12V= Napájení tabla (pokud není použit switch VTNS1060A)
- 3. Budoucí použití
- 4. Relé pro ovládání dveřního zámku
- 5. ALM1,GND připojení magnetického kontaktu dveří
- 6. ALM2,GND připojení odchodového tlačítka

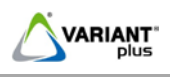

## <span id="page-11-0"></span>**2.4 Zapojení a instalace VTO2111D-WP**

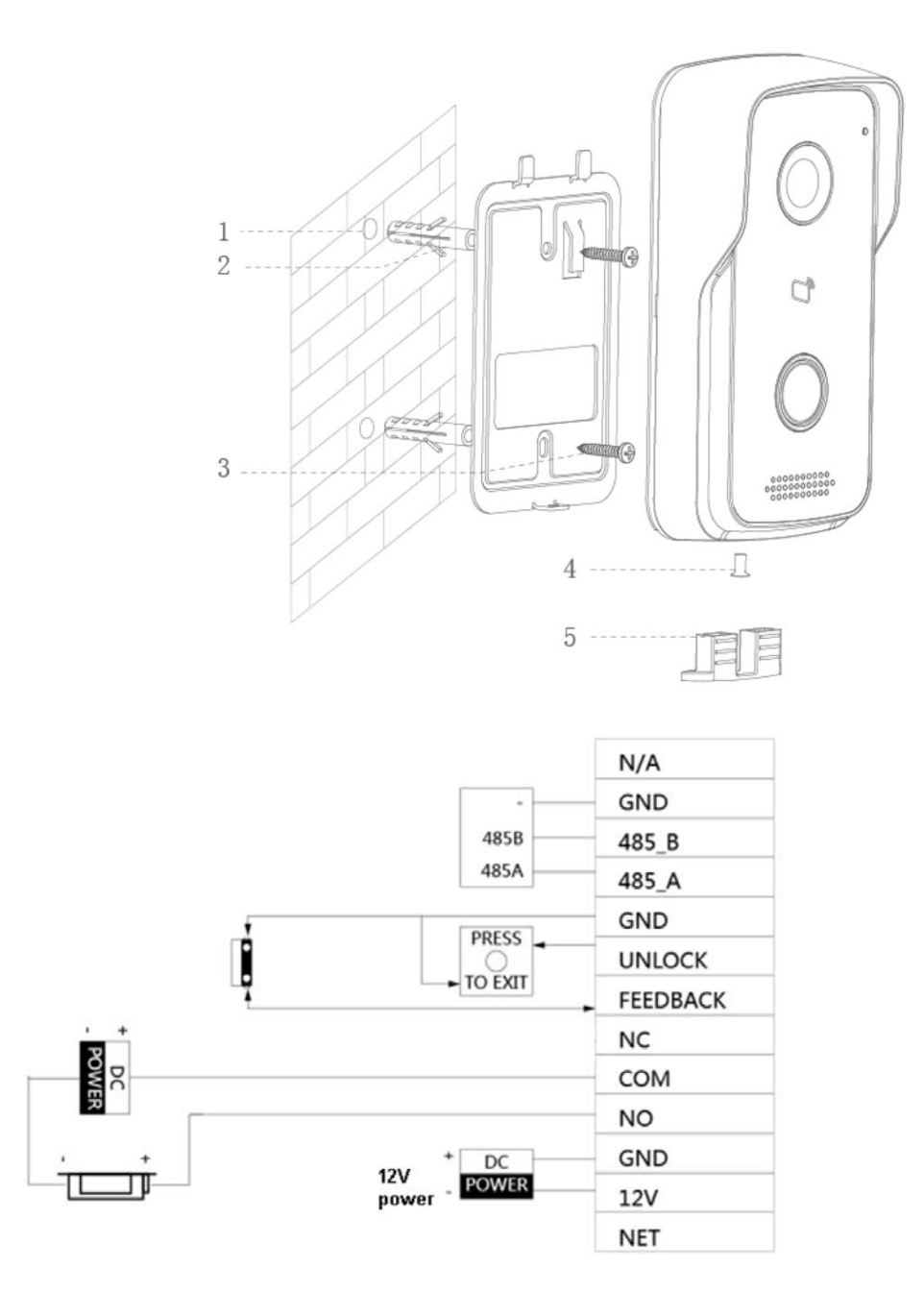

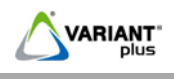

### **2.5 Zapojení přídavného modulu DEE1010A**

Venkovní jednotky VTO2000A, VTO2000A-C a VTO2111D-WP lze rozšířit o možnost otevírání druhého zámku pomocí modulu DEE1010A.

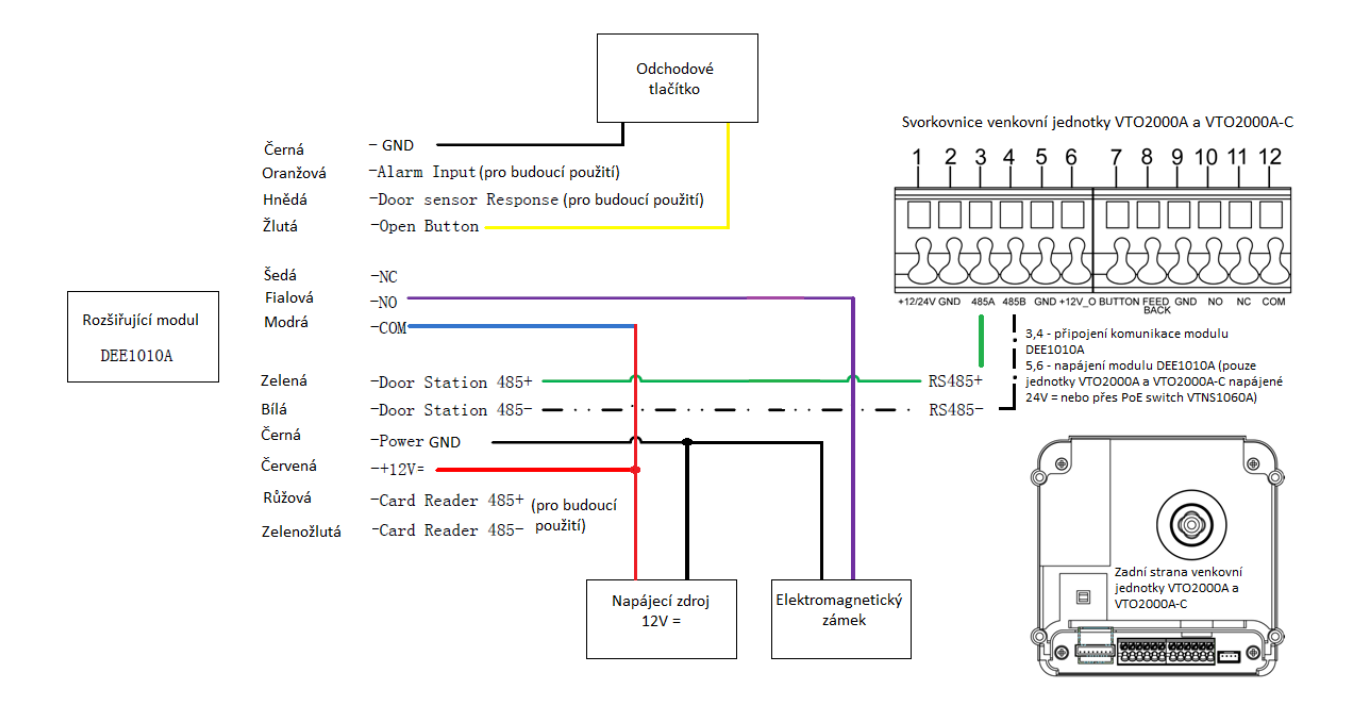

### **2.6 Napájení**

Venkovní i vnitřní jednotky lze napájet těmito způsoby:

- **1) Zdroj 12V=** přivedením 12V= ze zdroje (min. proud ze zdroje = počet napájených zařízení x 1A, např. 3A zdrojem lze napájet max. 3 zařízení.)
- **2) Zdroj 24V=** přivedením 24V= ze zdroje, **pouze venkovní jednotky VTO2000A a VTO2000A-C**
- **3) Pasivní PoE, pouze switch VTNS1060A:**
- **-** Umožňuje napájet systém pomocí pasivního PoE do vzdálenosti max. 50m **POZOR, nejedná se o standartní PoE IEEE 802.3af**
- **- Porty 1-6**(6x 10/100Mbps PoE 24V/max. 45W) pro napájení pasivním PoE
- **- Porty IN, OUT**(2x 10/100Mbps) pro připojení do LAN sítě(možné další připojení např. pro dveřní stanice bez podpory pasivního PoE, PC, IP kamery apod.)

### **Pozor, pro Dahua domovní telefony není možné použít standardní PoE dle normy IEEE 802.3af, dojde k jejich zničení**.

**Standartní PoE IEEE 802.3af:** Podporuje pouze venkovní jednotka **VTO2111D-WP** a monitor **VTH5221DW**

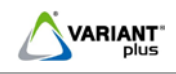

### **3 SW ConfigTool**

<span id="page-13-0"></span>Software ConfigTool je užitečný nástroj pro správu systémů Dahua. Krom jiného umožňuje následující funkce:

- zobrazí dostupná Dahua IP zařízení a to nejen dveřní jednotky, ale také IPC, NVR, DVR a další zařízení
- přehled IP adres zařízení, SN a verze zařízení
- konfigurace IP adresy jednotky
- přesměrování na webové rozhraní zařízení
- upgrade firmware jednotky

Software lze stáhnout po přihlášení na našich stránkách u daného výrobku na kartě "ke stažení" nebo na stránkách výrobce.

### <span id="page-13-1"></span>**3.1 Instalace softwaru ConfigTool(verze 4.05.0)**

1. Soubor po stažení do PC je nutné nejdříve rozbalit do předem určené složky.

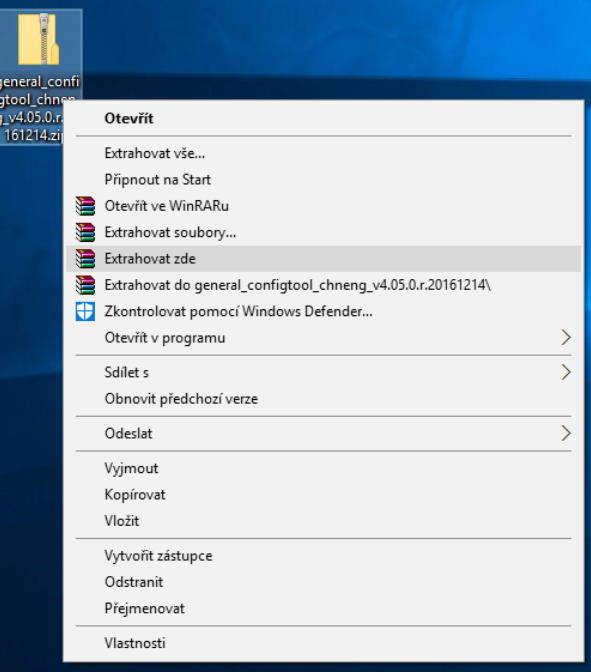

2. Otevřete složku s instalačním souborem a spusťte "General\_ConfigTool\_ChnEng\_V4.05.0.R.20161214.exe". Vyberte "English" a potvrďte **OK**.

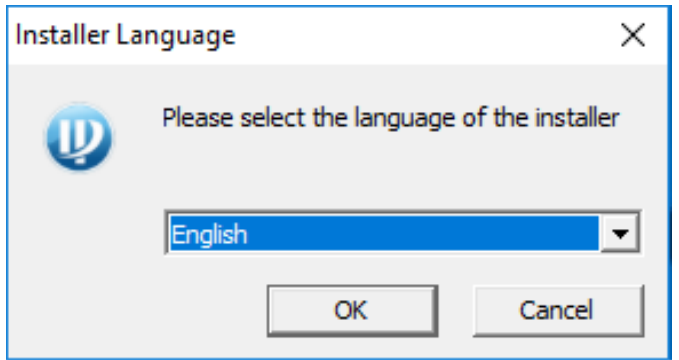

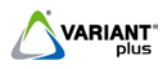

3. Stiskněte **Next**.

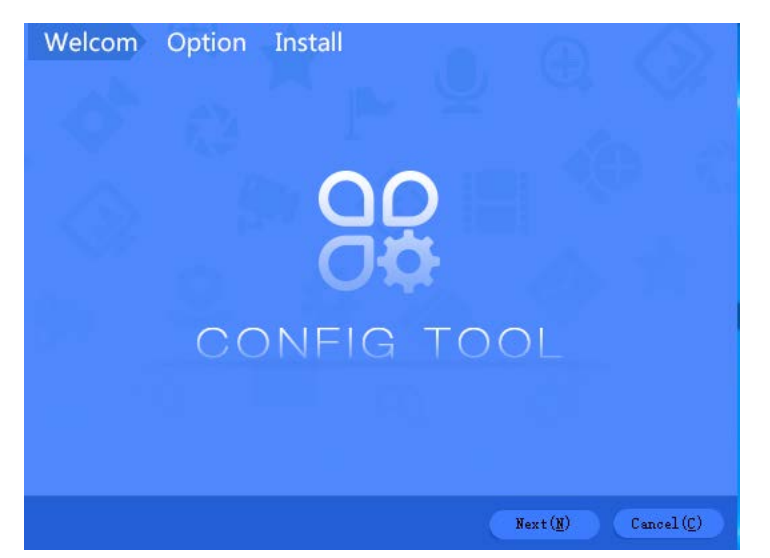

4. Zvolte adresář pro instalaci programu, implicitně se instaluje do Program Files. Přečtěte si licenční ujednání, zvolte "I agree" a stiskněte Install.

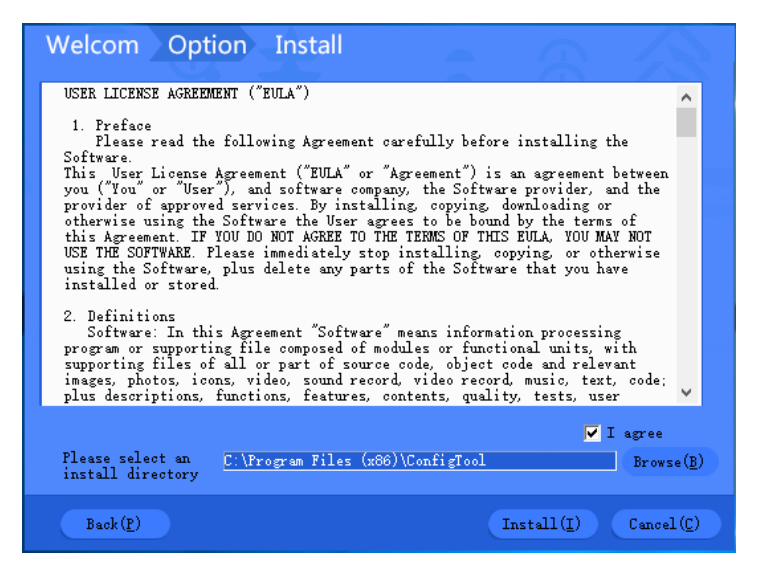

5. Po dokončení instalace stiskněte **Enjoy Now(E)** – instalace je dokončena.

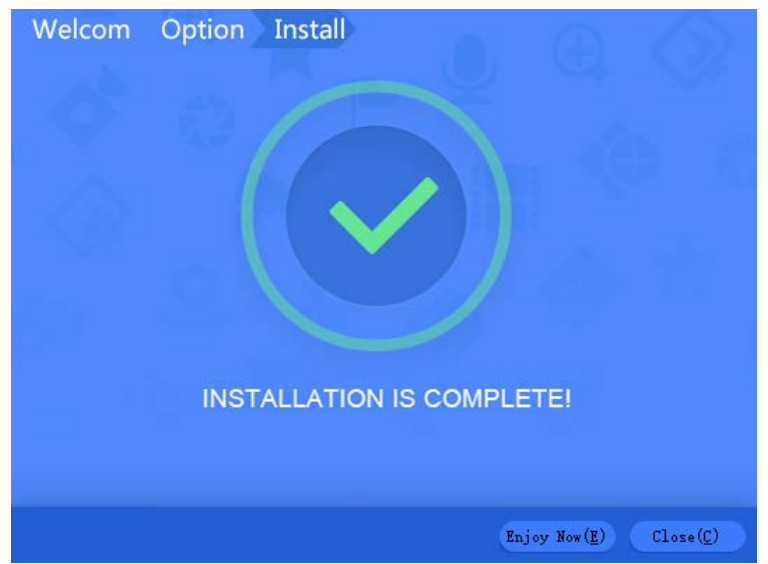

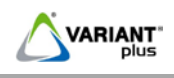

### <span id="page-15-0"></span>**3.2 Správa softwaru ConfigTool(verze 4.05.0)**

 $\circledR$ Po instalaci program spusťte. Klepnutím na ikonu v levém sloupci a následném stisknutí "**Search setting**" najde zařízení Dahua např. kamery, nahrávací zařízení apod.. Pro zo<u>braz</u>ení zařízení VTO a VTH(IP videotelefony Dahua) je nutné přepnou obrazovku stisknutím

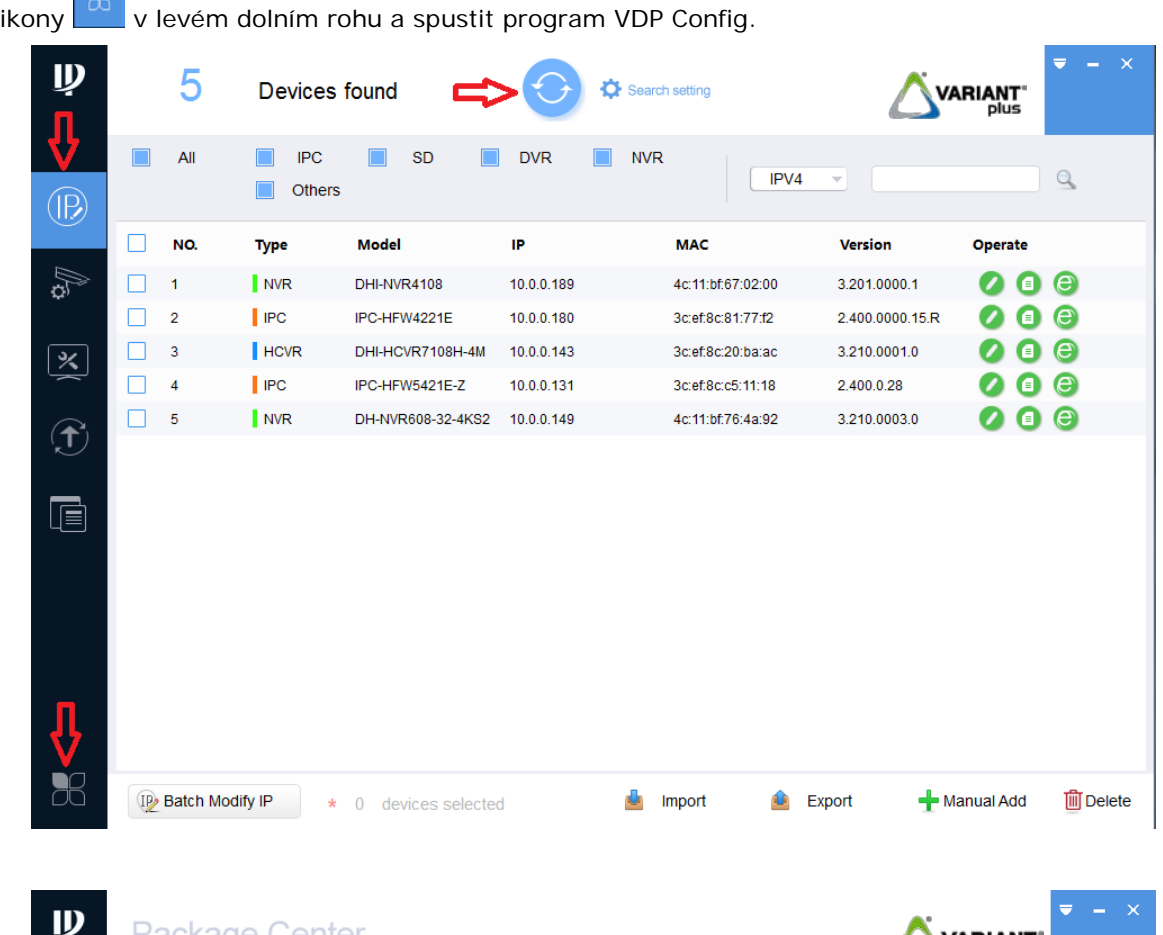

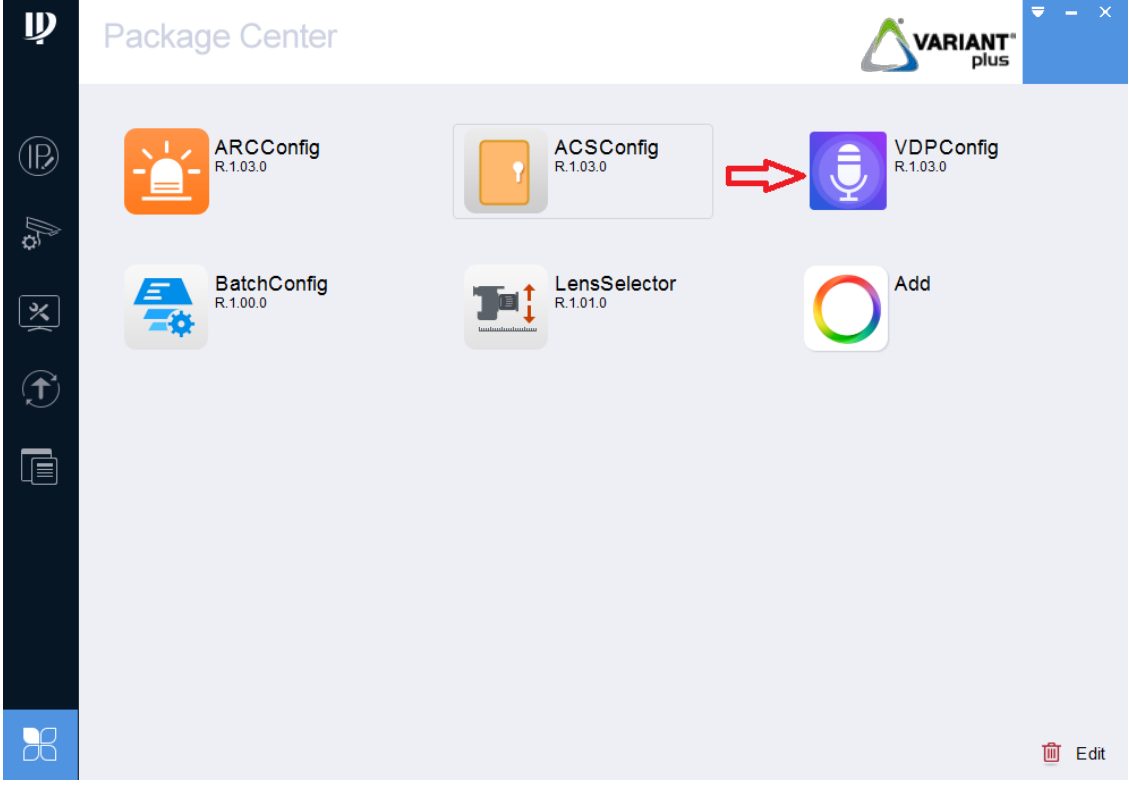

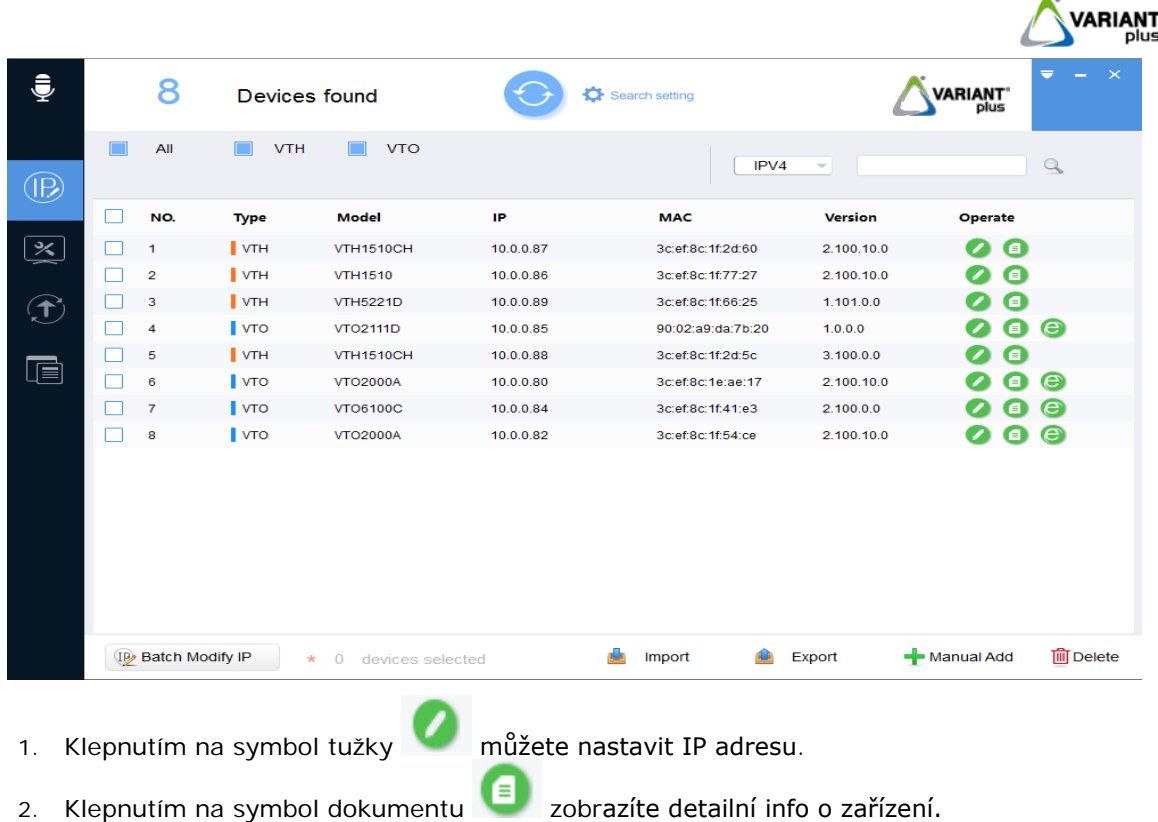

3. Klepnutím na symbol prohlížeče spustíte internet explorer a budete přesměrováni přímo na adresu zařízení.

### <span id="page-16-0"></span>**3.3 Upgrade firmware**

Software ConfigTool umožňuje upgrade firmware zařízení.  $\left( \biguparrow \right)$ 1. Spusťte záložku v levém sloupci kliknutím na ikonu **VARIANT**  $\bullet$ 1 Devices found **VTH**  $\blacksquare$  vto All  $\alpha$ **IB**  $\Box$ NO. **Upgrade File Path** IP Version **Browse** Type Operate  $\boxed{\textcolor{blue}{\blacktriangleright} \textcolor{blue}{\blacktriangleright} }$  1 C:/Users/public.DESKTOP-<br>HTCC62Q/Desktop/DAHUA-fir  $\boxed{\mathbf{\times}}$  $192.168.1.110...$  $\blacksquare$  vto  $2.100.0.0$  $Brow$ Upara  $\bigcirc$  $\Box$ Batch Upgrade 1 devices selected

2. Vyberte zařízení, u kterého budete nahrávat firmware, klikněre na tlačítko Browse a zadejte požadovaný firmware s příponou .bin. Klikněte na tlačítko Upgrade <sub>, poté</sub> zvolit **Main Program** a stisknout **OK**. Vyčkejte na úspěšné dokončení, po kterém se provede automatický restart zařízení.

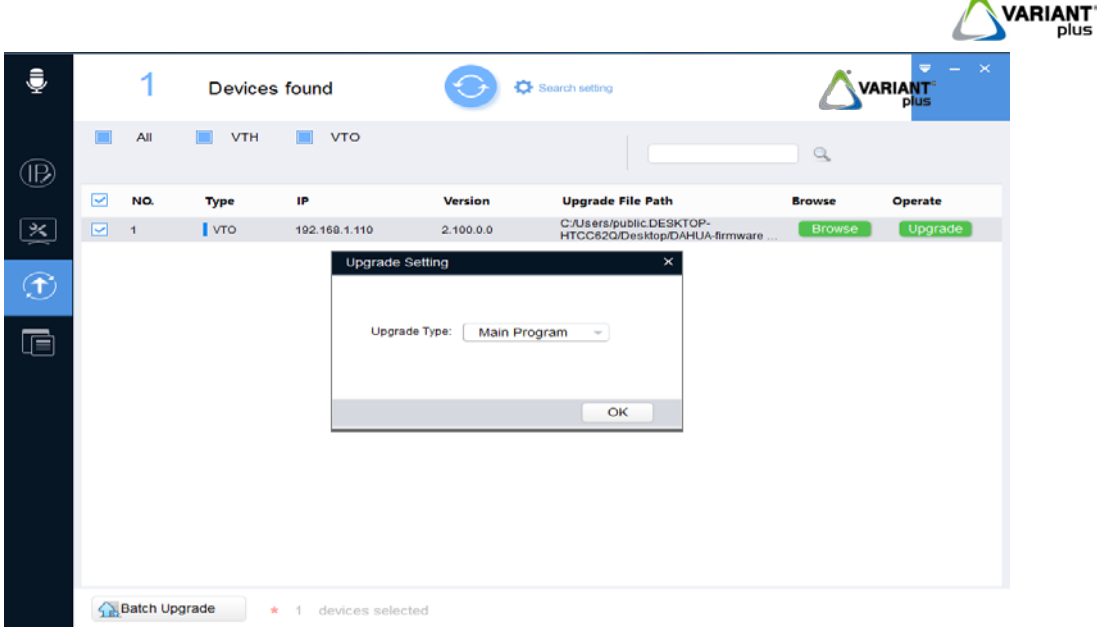

- 3. Jakmile zařízení opět naběhne, můžete nahrát lokalizační firmware s příponou **.data.bin**(čeština). Vyberte opět stejné zařízení, klikněre na tlačítko **Browse** a zadejte požadovaný lokalizační firmware s příponou .data.bin. Klikněte na tlačítko Upgrade , poté zvolit **Main Program** a stisknout **OK**. Vyčkejte na úspěšné dokončení, po kterém se provede automatický restart zařízení.
- 4. Nyní je nutné smazat konfiguraci pro správnou funkčnost zařízení(**přes ConfigTool pouze zařízení VTO, zařízení VTH přes utilitu Telnet viz. kapitola [3.4](#page-18-0)**). Spusťte záložku

v levém sloupci kliknutím na ikonu

Poté označte zařízení a v záložce "Restore" klikněte na **Belault Narodina**. Vyčkejte na úspěšné dokončení, po kterém se provede automatický restart zařízení.

#### **!!!POZOR!!!**

**Nepoužívejte smazání konfigurace pro zařízení VTH tímto způsobem, používat výhradně utilitu Telnet.**

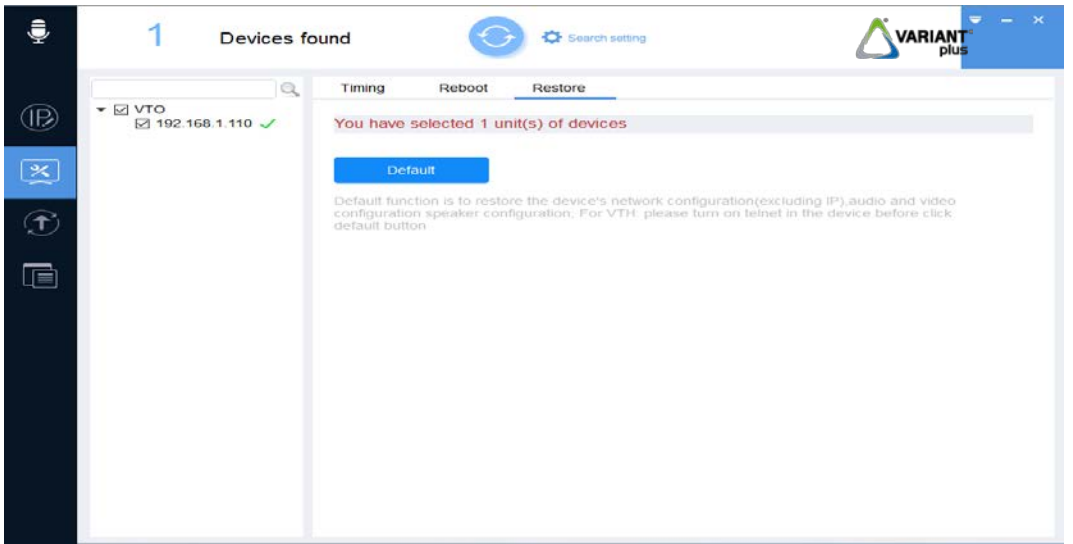

5. Smažte historii internetového prohlížeče, doporučujeme klávesou **Ctrl + Shift + Delete**.

Pokud se objeví přihlašovací okno do webové správy dveřní stanice v čínském jazyce, odpojte ji od napájení a po chvíli připojte zpět. Po přihlášení do webové správy provedeme změnu jazyka na češtinu. Vyčkejte na úspěšné dokončení, po kterém se provede automatický restart zařízení.

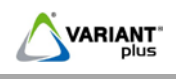

### <span id="page-18-0"></span>**3.4 Smazání konfigurace přes Telnet**

U dveřních stanic i monitorů lze smazat konfiguraci prostřednictvím utility **Telnet**(součástí Windows, nutné aktivovat v "Programy a funkce").

1. Spustíte si příkazový řádek a zadáte **telnet 10.0.0.85**(IP dle skutečnosti). Pokud se neobjeví požadavek na zadání přihlašovacích údajů, vložte do adresního řádku webového prohlížeče následující příkaz pro aktivaci telnetu(v továrním nastavení jméno:**admin**, heslo:**admin**).

**<http://10.0.0.85/cgi-bin/configManager.cgi?action=setConfig&Telnet.Enable=true>**

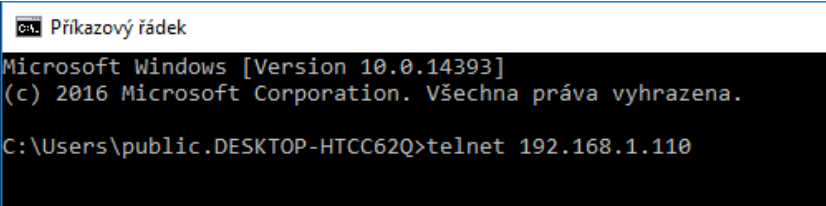

- 2. Jméno: admin Heslo: 7ujMko0admin
- 3. Proveďte uvedené příkazy: rm /mnt/mtd/\* -rf rm /mnt/backup/\* -rf

```
rm /mnt/mtd/Config/* -rf
rm /mnt/backup/Config/* -rf
```
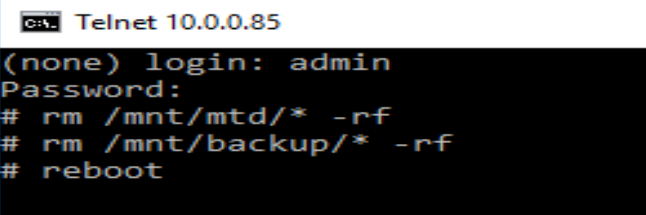

```
Bill Telnet 10.0.0.85
```

```
(none) login: admin
assword:
rassword:<br># rm /mnt/mtd/Config/*<br>rm: /mnt/mtd/Config/ppp: is a directory<br># rm /mnt/backup/Config/*
m: /mnt/backup/Config/ppp: is a directory
  reboot
```
4. Proveďte reset zařízení příkazem: reboot

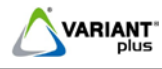

### <span id="page-19-0"></span>**4 Nastavení venkovní jednotky VTOxx přes webové rozhranní**

**Před zahájením konfigurace prostudujte důkladně návod. Zkontrolujte zapojení všech vodičů a poté připojte napájení. Jako první krok nastavte u všech prvků jejich IP adresu.**

### <span id="page-19-1"></span>**4.1 Přihlášení**

Venkovní kamerová jednotka se konfiguruje pomocí webového rozhraní. Spusťte webový prohlížeč(Internet Explorer) a do příkazového řádku zadejte IP adresu zařízení. Továrně je IP adresa nastavena na **192.168.1.110**. Přihlášení do webového rozhraní lze i přes software ConfigTool viz. Kapitola [3.2](#page-15-0) .

Zobrazí se panel pro přihlášení, zadejte jméno a heslo. Továrně je nastaveno jméno:**admin**

heslo:**admin**

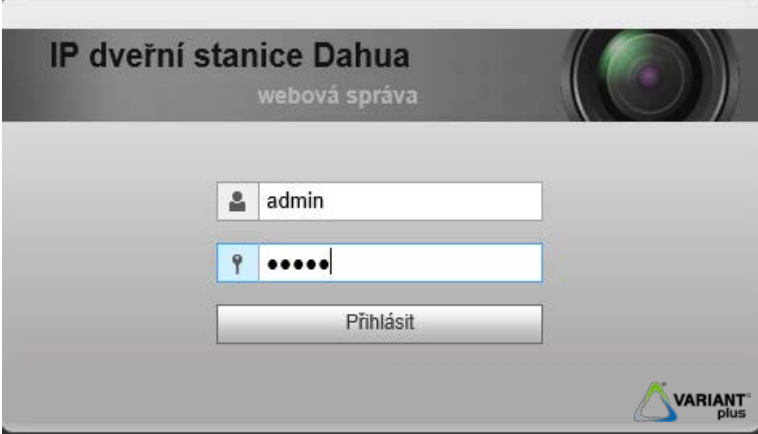

Zobrazí se hlavní menu webového rozhraní jednotky.

### <span id="page-19-2"></span>**4.2 Parametry zařízení**

### <span id="page-19-3"></span>**4.2.1 Parametry zařízení**

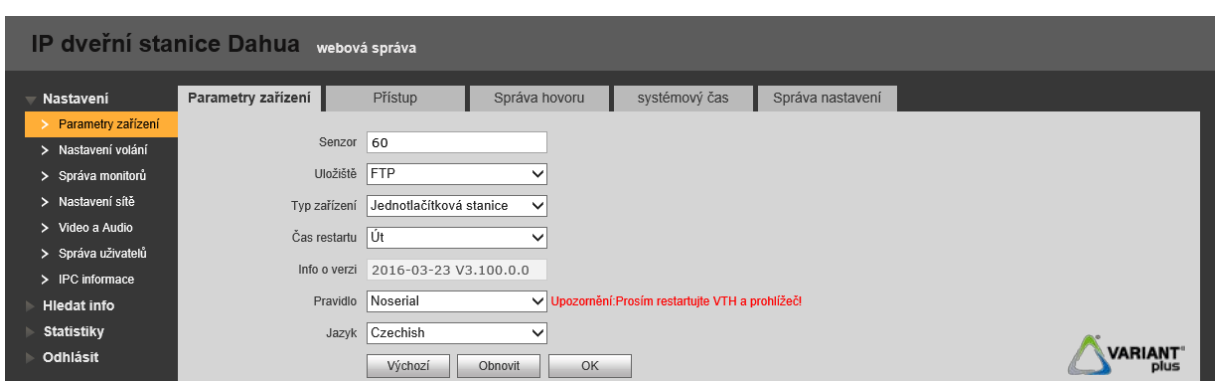

**Senzor:** citlivost LED přisvícení, rozsah hodnoty od 0 až 255.

**Úložiště:** možnost zvolit ukládání snímků na FTP server nebo na SD kartu v monitoru(VTO6100C a VTO2111D-WP).

**Typ zařízení:** Jednotlačítková(VTO6100C, VTO2000A, VTO2111D-WP) nebo Modulární jednotka(VTO2000A-C) podle typu zařízení(**po změně nutný restart). Čas restartu:** čas periodického restartu pro spolehlivý provoz jednotky. **Info o verzi:** verze firmwaru. **Pravidlo:** používat pouze nastavení **Noserial!!!** Jazyk: nastavení jazyka dveřní jednotky.

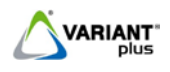

### <span id="page-20-0"></span>**4.2.2 Přístup**

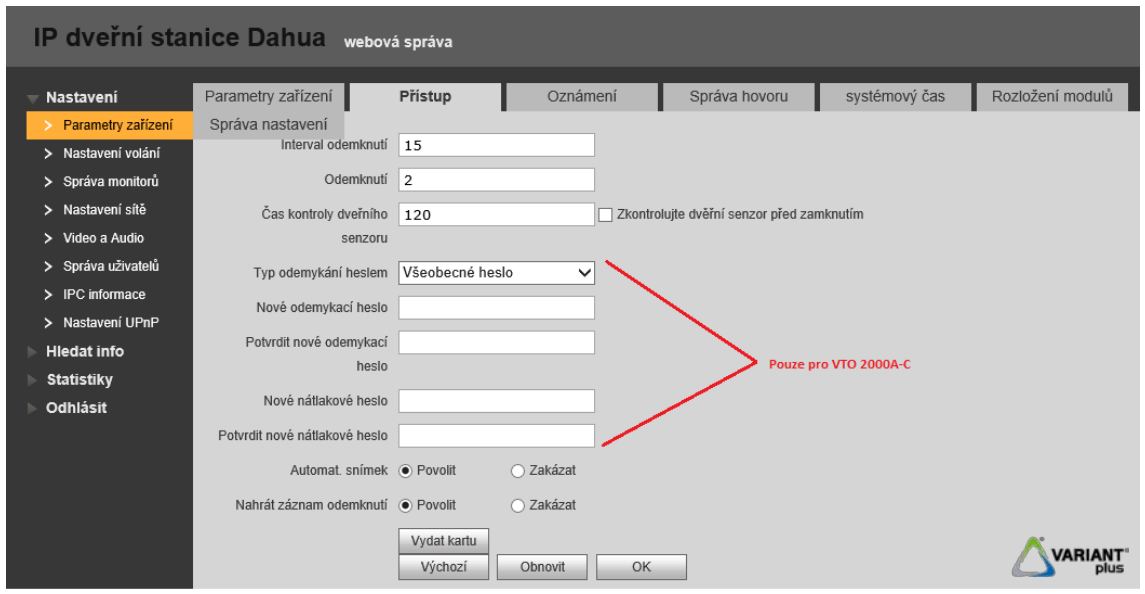

**Interval odemknutí:** minimální prodleva mezi následujícím sepnutím/rozepnutím relé. **Odemknutí:** čas sepnutí/rozepnutí relé pro ovládání zámku.

**Čas kontroly dveřního senzoru:** čas, po kterém venkovní jednotka pošle oznámení do aplikace SmartPSS, že nejsou dveře stále zavřené, nutné připojení dveřního senzoru k jednotce. **Typ odemykání heslem:**

- **Všeobecné heslo:** aktivace relé přes kódovou klávesnici(pouze jeden kód na celý systém, min. 1 znak max. 6 znaků, otevření kódem např. #1234#).
- **Vlastní heslo:** aktivace relé přes kódovou klávesnici(možnost nastavení kódu pro jednotlivé osoby podle čísla bytů, např. kód 990155 pro byt č.9901, kód min. 5 znaků max. 10 znaků, otevření kódem #990155#).
- **Nátlakové heslo:** aktivace relé přes kódovou klávesnici(pouze jeden kód na celý systém, min. 1 znak max. 6 znaků, otevření kódem např. #5555#).
- **Automatický snímek:** pořídí snímek z venkovní kamery na FTP server po aktivaci zámku.
- **Nahrát záznam odemknutí:** Info o aktivaci zámku poslané do programu SmartPSS.

#### **4.2.2.1 Postup přidání karet – čtečka karet Mifare**

Venkovní jednotky VTO6100C, VTO2111D-WP a modul VTO2000A-R mají integrovanou čtečku karet pro formát Mifare 13,56 MHz. Postup zápisu karet:

- 1. Vyberte položku **Nastavení**>**Parametry zařízení**>**Přístup**.
- 2. Klepněte na tlačítko **Vydat kartu**.
- 3. Přiložte kartu ke čtečce, po načtení se zobrazí okno pro přiřazení k bytu.

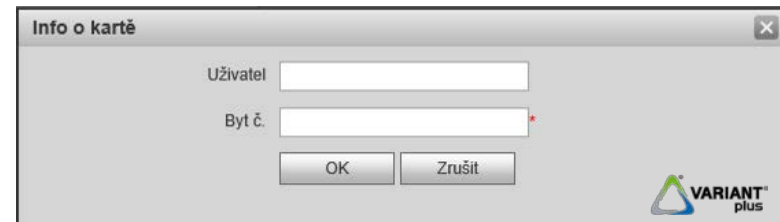

- 4. Zadejte jméno uživatele a číslo bytu a potvrďte **OK**.
- 5. Zobrazí se číslo karty, pro uložení klepněte na tlačítko **Potvrdit vydání**.
- 6. Karta byla úspěšně přidána.

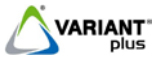

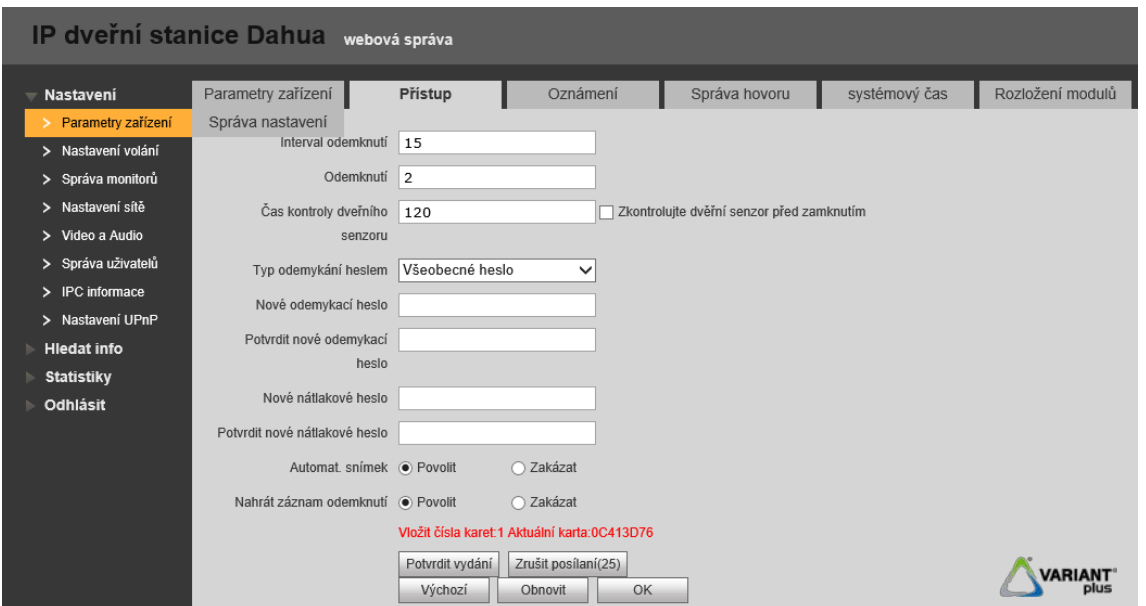

Přiřazené karty jsou v seznamech u jednotlivých bytových stanic, zde můžete doplnit údaje, označit ztrátu karty nebo ji úplně vymazat.

- 1. Vyberte položku **Nastavení**>**Správa monitorů**.
- 2. U konkrétního bytu klepněte na tlačítko **Karta č. Info**.

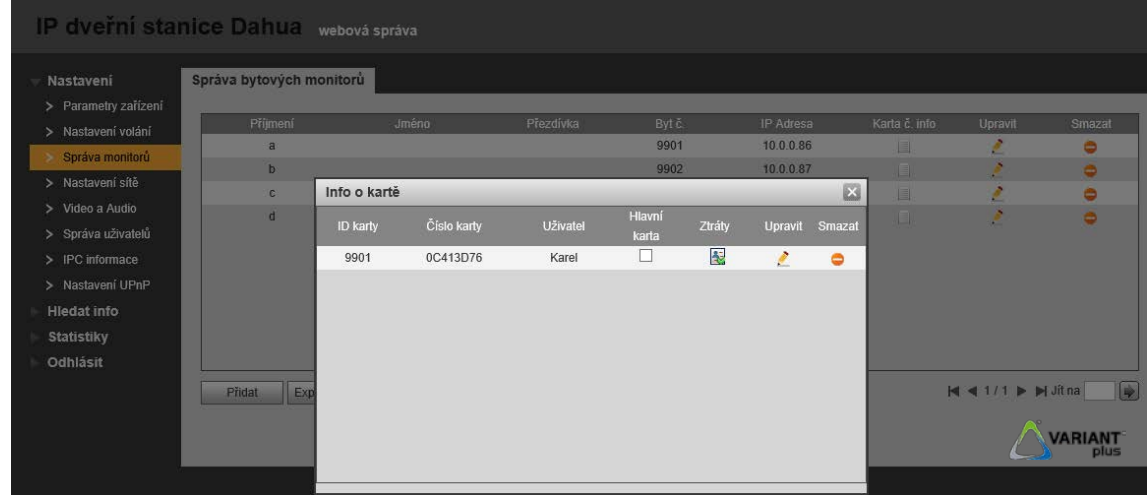

**Ztráty** – označená karta je ignorována. **Upravit** – možnost změny uživatelského jména. **Smazat** – vymazání karty ze systému.

### <span id="page-21-0"></span>**4.2.3 Oznámení**

Povoluje a zakazuje zvuky u venkovní jednotky. Zobrazení záložky závisí na verzi firmware zařízení.

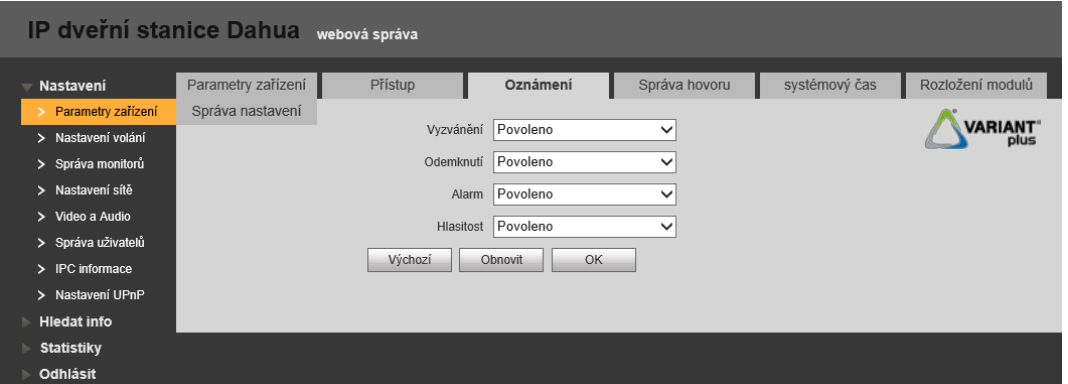

**Instalační a uživatelský manuál pro venkovní jednotky VTO**

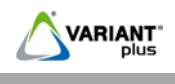

### <span id="page-22-0"></span>**4.2.4 Správa hovoru**

**Automatický snímek** – pořídí snímek z venkovní kamery po zazvonění.

**Nahrát odchodovou zprávu** – po uplynutí doby vyzvánění vyzve venkovní jednotka k zanechání zprávy po potvrzení výzvy volacím tlačítkem začne venkovní jednotka nahrávat audio a video záznam(uložení záznamu na FTP server pokud není v monitoru SD karta).

**Nahrát záznam hovoru** – Info o hovoru poslané do programu SmartPSS.

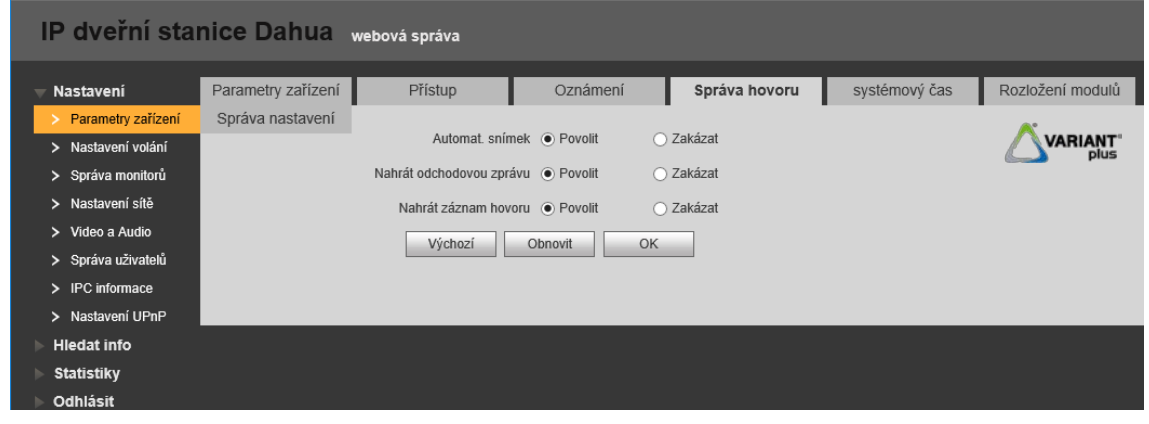

### <span id="page-22-1"></span>**4.2.5 Systémový čas**

Nastavení času, možnost synchronizace s připojeným PC, možnost nastavení letního/zimního času, možnost synchronizace času pomocí NTP serveru.

Zobrazení záložky **Systémový čas** dle jednotky a verze firmware(může se lišit).

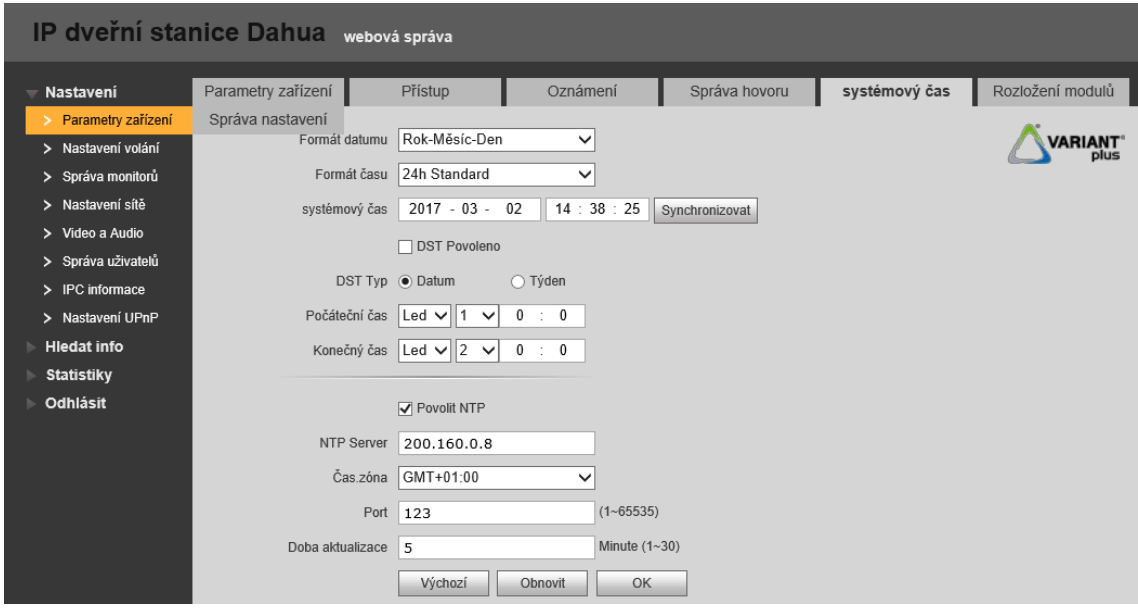

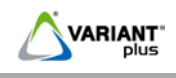

### <span id="page-23-0"></span>**4.2.6 Rozložení modulů**

Pouze u venkovní jednotky VTO2000A-C a VTO2000A(přiřazení vnitřní jednotky tlačítku).

- 1. Kliknutím do pole "**+**" postupně přidejte všechny moduly tabla tak, jak je máte na vstupní jednotce.
- 2. Na sestavě tabla klikněte na tlačítko, které chcete přiřadit.
- 3. Z nabídky čísel vnitřních jednotek vyberte požadovanou vnitřní jednotku(nutné nejprve nastavit viz. Kapitola [4.3\)](#page-24-0).
- 4. Uložit a restartovat webový prohlížeč.

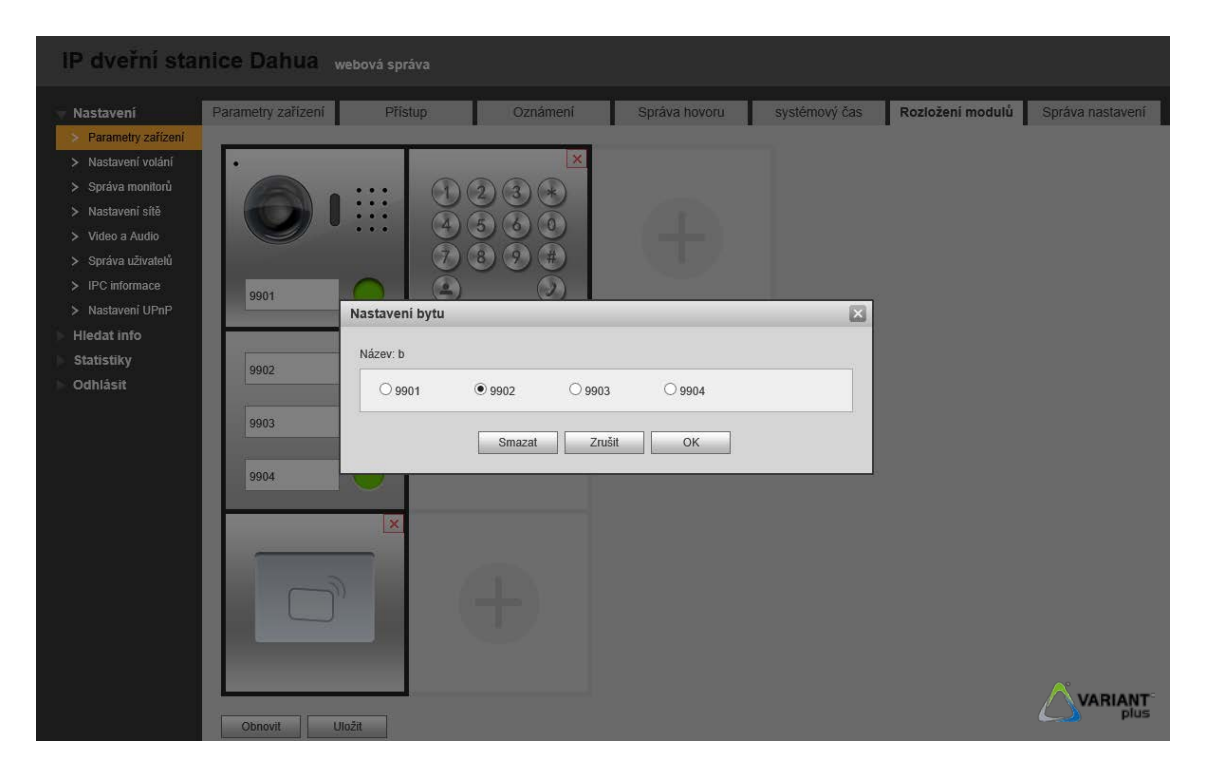

#### <span id="page-23-1"></span>**4.2.7 Správa nastavení**

Možnost zálohy a obnovení zálohy, export nastavení, import nastavení a obnovu všech nastavení.

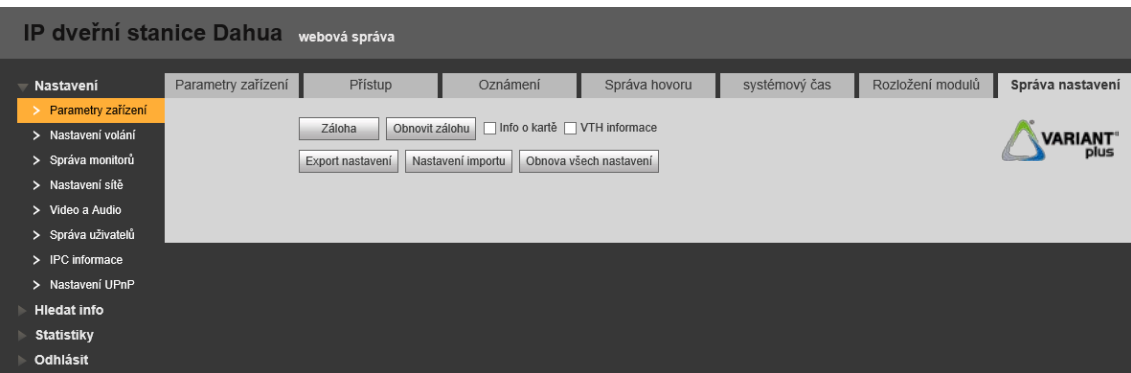

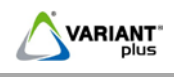

### <span id="page-24-0"></span>**4.3 Nastavení volání**

Nastavení těchto hodnot je důležité pro komunikaci s recepcí(PC, kde je nainstalovaný program SmartPSS), při správě více jednotek a pro možnost skupinového volání monitorů.

- 1. **Budova č.:** u více venkovních jednotek v jednom systému je nutné mít č. budovy stejné.
- 2. **Oddělení č.:** u více venkovních jednotek v jednom systému je nutné mít č. oddělení stejné.
- 3. **VTO č.:** u více venkovních jednotek v jednom systému je nutné mít VTO č. rozdílné (rozsah 6901-9999).
- 4. **Skupinový hovor:** zatrhněte pokud bude v bytech použito více monitorů, které mají zvonit současně.
- 5. **IP adresa správce:** IP adresa počítače, na kterém je nainstalovaný program SmartPSS(recepce), **Registrovat k správci:** povolení/zakázání komunikace VTO a VTH s programem SmartPSS.
- 6. **Čas hovoru VTS:** nastavení času od kdy do kdy bude volat venkovní jednotka na recepci, pro povolení přesměrování hovorů na recepci nutné zatržení této funkce.
- 7. Po změně parametrů nutný restart venkovní jednotky.

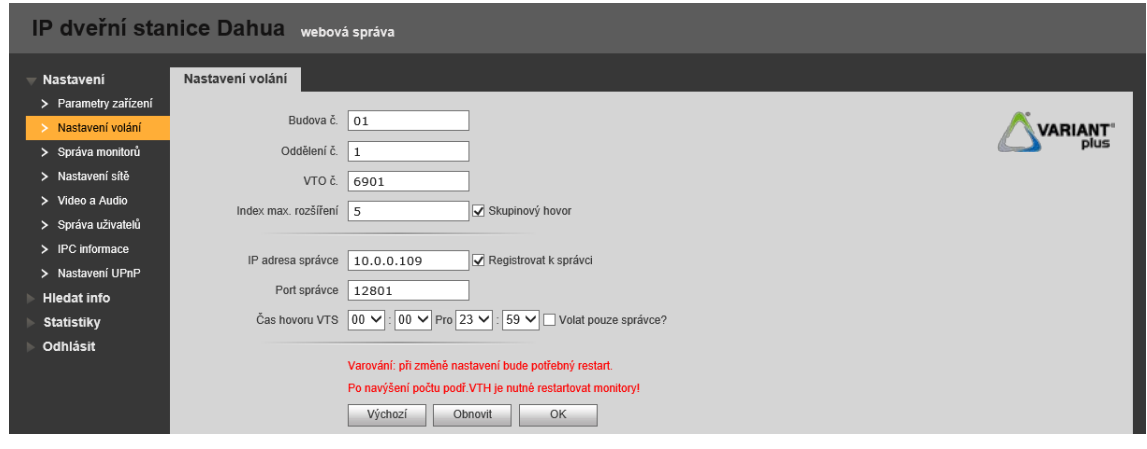

#### <span id="page-24-1"></span>**4.4 Správa monitorů**

Aby bylo možné vnitřní jednotky přiřadit k venkovním jednotkám a tlačítkům na panelu(VTO2000A, VTO2000A-C), je nutné je nejprve nadefinovat(monitory již musí mít nastavené číslo bytu). Čísla bytů zadávejte vždy ve čtyřčíselném formátu (1001 až 1016, 9901 až 9916 apod.).

- 1. Tlačítkem **Přidat** postupně přidejte všechny vnitřní jednotky. Pro adresaci je důležité zadat nejen IP adresu, ale hlavně **číslo bytu**, které mají jednotlivé vnitřní jednotky nastaveny.
- 2. Dále jde upravovat a smazat vnitřní jednotky, upravovat přiřazené karty vnitřním jednotkám, export a import nastavení.

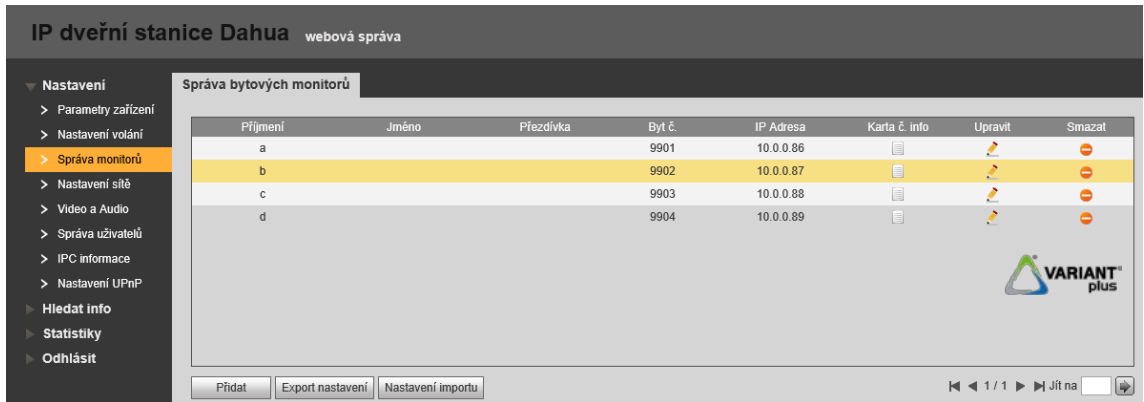

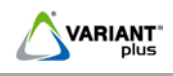

### <span id="page-25-0"></span>**4.5 Nastavení sítě**

### <span id="page-25-1"></span>**4.5.1 TCP/IP**

Zadejte novou IP adresu, masku podsítě, bránu a DNS adresu, po potvrzení se jednotka sama restartuje a webový prohlížeč automaticky přejde na tuto novou adresu.

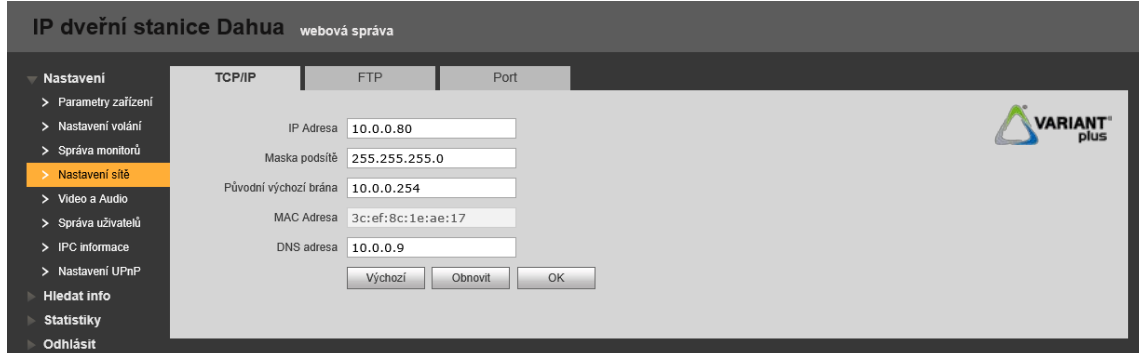

Ve venkovní jednotce VTO2111D-WP se po připojení k Wifi síti nastaví parametry Eth2, možnost nastavení DHCP protokolu a zvolit základní rozhraní Eth0 a Eth2.

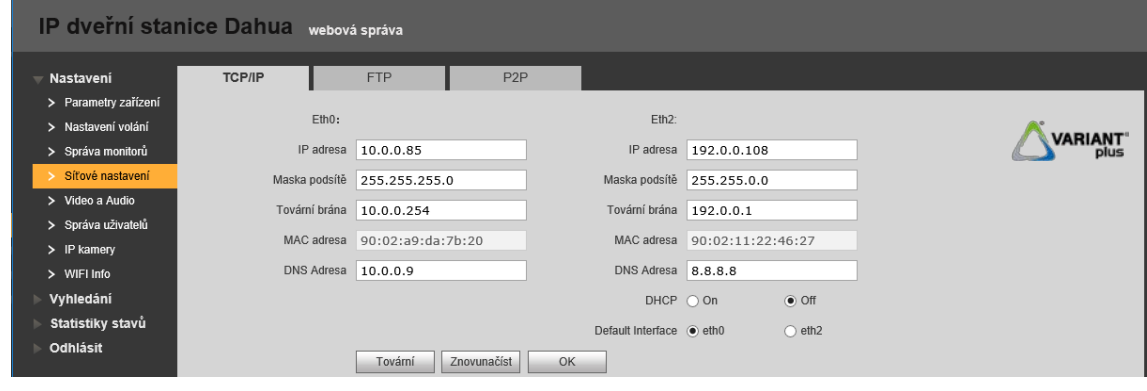

### <span id="page-25-2"></span>**4.5.2 FTP**

FTP server slouží k ukládání záznamu, snímků obrazu. Uživatel se poté může přihlásit k FTP serveru a zobrazit uložené snímky.

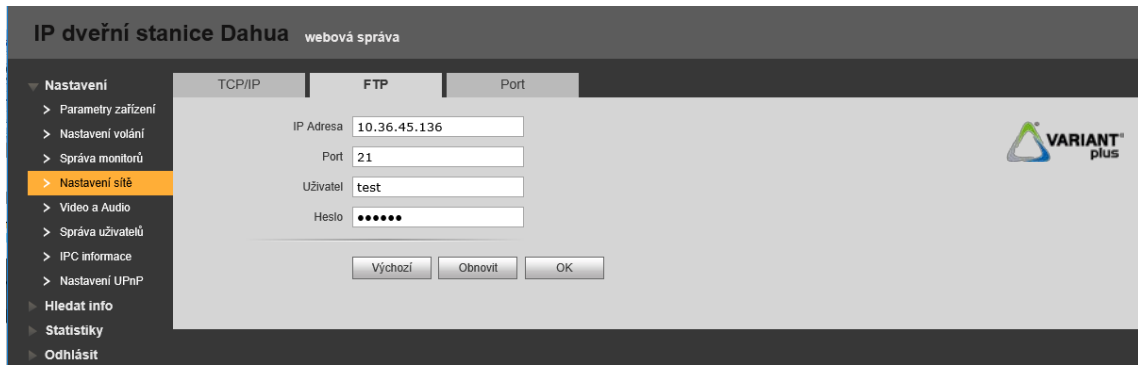

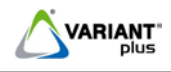

#### <span id="page-26-0"></span>**4.5.3 Port**

Možnost změnit nastavení portů, **doporučujeme neměnit**. Zobrazení záložky záleží na verzi firmware.

Po změně nastavení nutný restart zařízení.

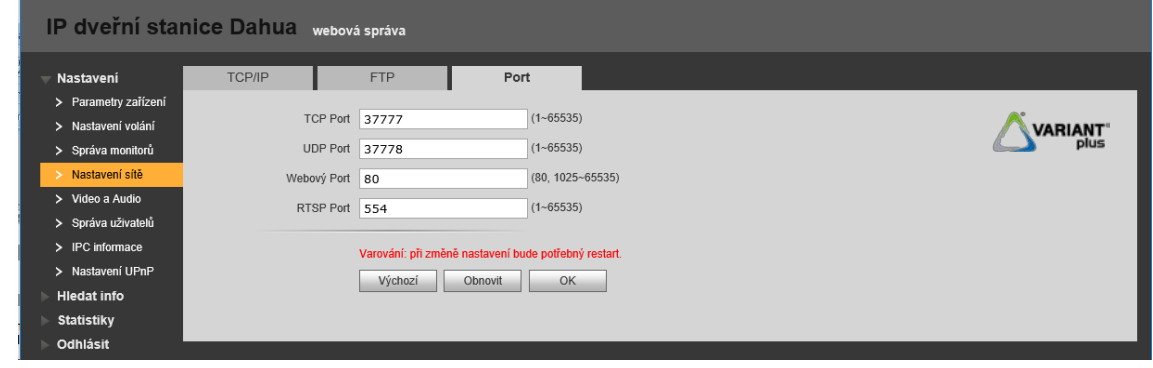

<span id="page-26-1"></span>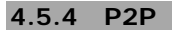

Funkce P2P umožňuje přístup na zařízení prostřednictvím sériového čísla např. přes mobilní aplikaci gDMSS pro Android a iDMSS pro Apple, podmínkou je přístup do internetu a správné síťové nastavení. Tuto funkci nepodporuje venkovní jednotka VTO2000A-C. Zobrazení záložky záleží na verzi firmware.

- 1. Pro povolení funkce je nutné zatrhnout **Povoleno**.
- 2. Doporučujeme používat **Server1**, záleží na verzi firmware.
- 3. Načteme QR kód přes mobilní aplikaci a potvrdíme **OK**.

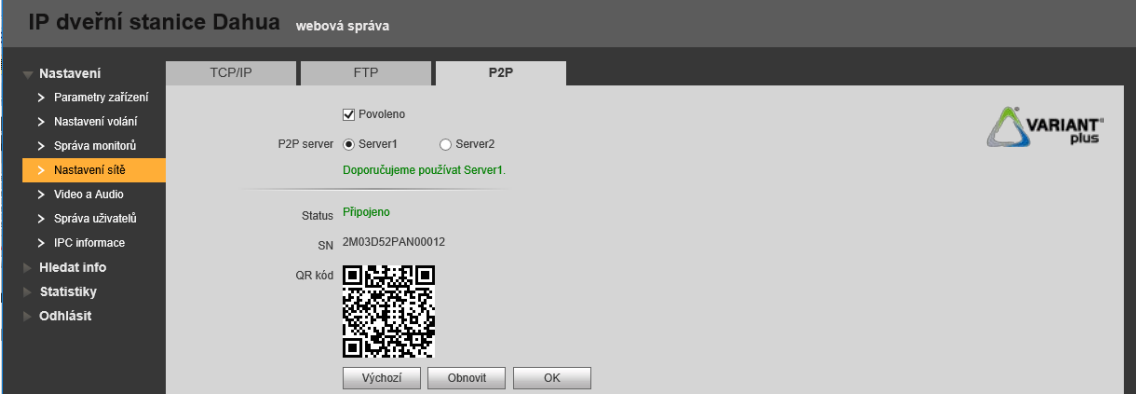

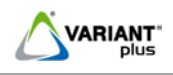

### <span id="page-27-0"></span>**4.6 Video a Audio**

#### <span id="page-27-1"></span>**4.6.1 Video a Audio**

Možnost nastavení parametrů kamery ve venkovní jednotce.

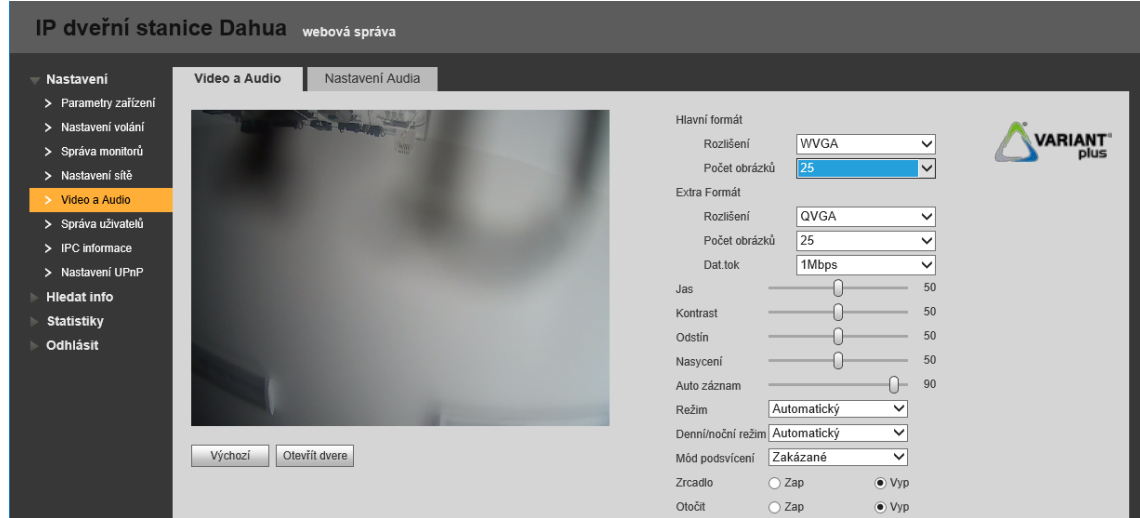

### <span id="page-27-2"></span>**4.6.2 Audio**

- 1. **Hlasitost mikrofonu:** nastavení citlivosti mikrofonu.
- 2. **Hlasitost pípání VTO:** nastavení hlasitosti reproduktoru a hlasové navigace.

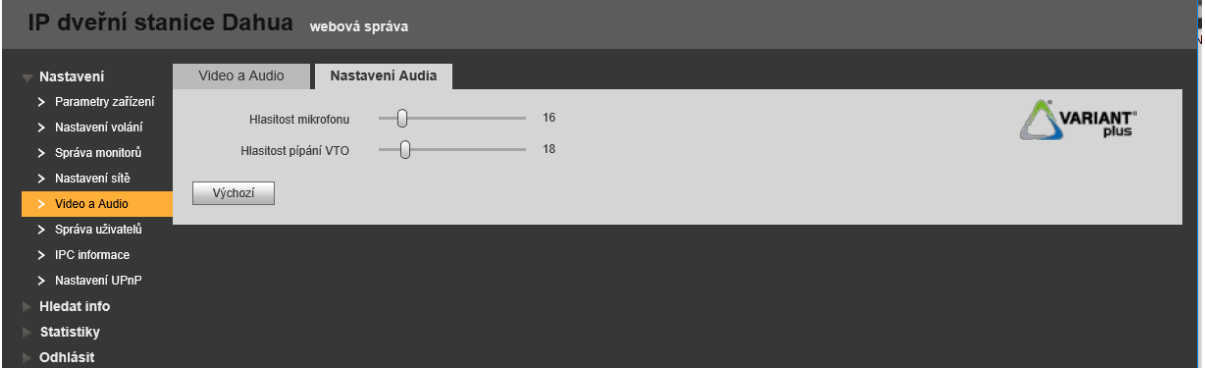

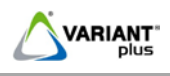

#### <span id="page-28-0"></span>**4.7 Správa uživatelů**

Možnost přidávat a mazat uživatele s oprávněním administrátor nebo uživatel. Nikdy nemazat uživatele č.1(Administrátor).

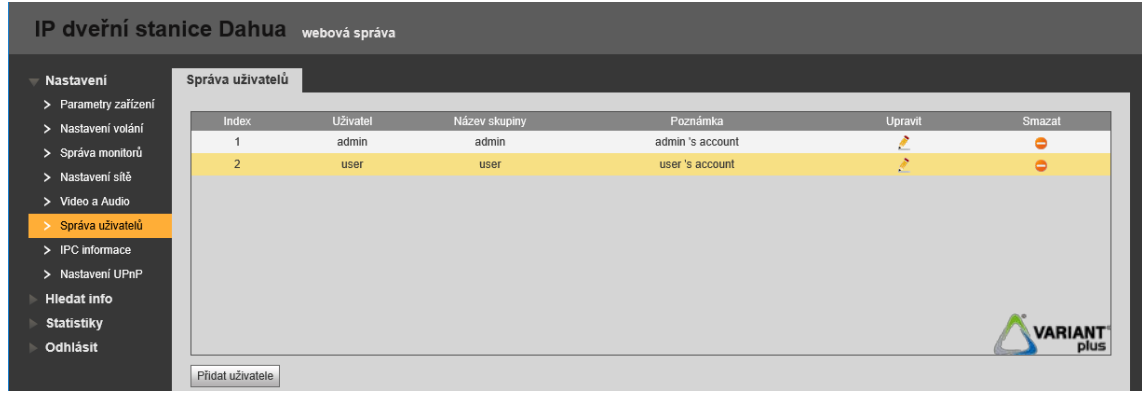

#### <span id="page-28-1"></span>**4.8 IPC informace**

Možnost přiřazení IP kamer **Dahua**, IP kamer jiných výrobců podporující protokol "**Onvif**" pro zobrazení na monitoru(ve webovém prostředí lze nadefinovat až 20 kamer, v monitorech až 8 kamer). Takto můžeme přidat i náhled na dveřní stanice, které na tento monitor nemají zvonit a nelze tedy s nimi zahájit běžný monitoring. Takto nastavené kamery či dveřní stanice se objeví v monitorech po restartu zařízení.

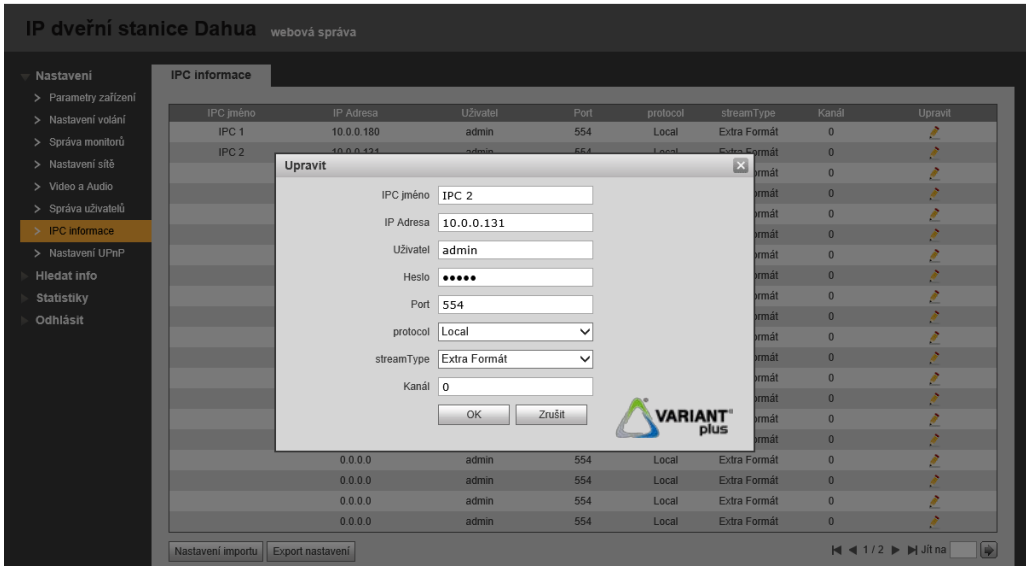

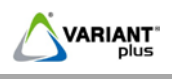

### <span id="page-29-0"></span>**4.9 Nastavení UPnP**

Možnost změnit nastavení jednotlivých serverů, **doporučujeme neměnit**. Zobrazení záložky záleží na verzi firmware.

Po změně nastavení nutný restart zařízení.

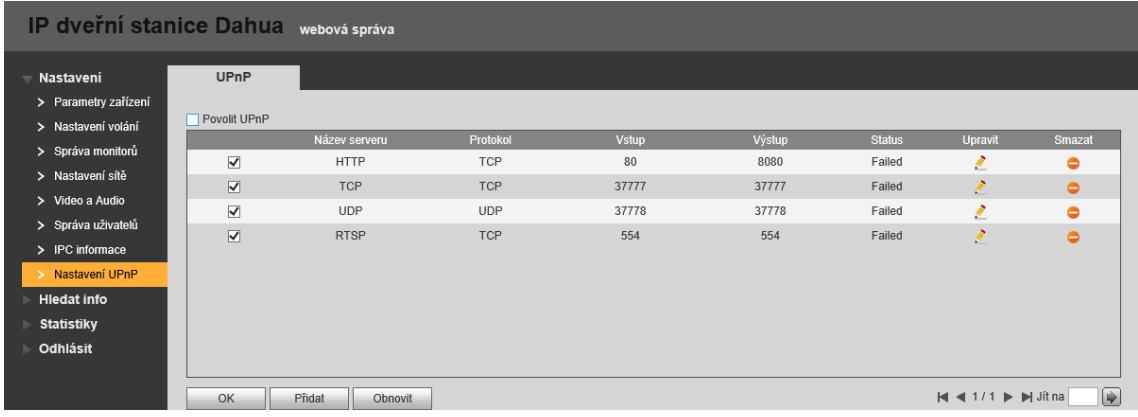

### <span id="page-29-1"></span>**4.10 WIFI Info**

Záložka WIFI Info zobrazena pouze u venkovní jednotky VTO2111D-WP. Nastavení venkovní jednotky pro komunikaci přes dostupnou Wifi síť.

- 1. Klikněte na tlačítko WLAN, zobrazí se dostupné WIFI sítě.
- 2. Klikněte na tlačítko "**+**" zadejte heslo a stiskněte **OK**.
- 3. Venkovní jednotka bude připojena k Wifi síťi.

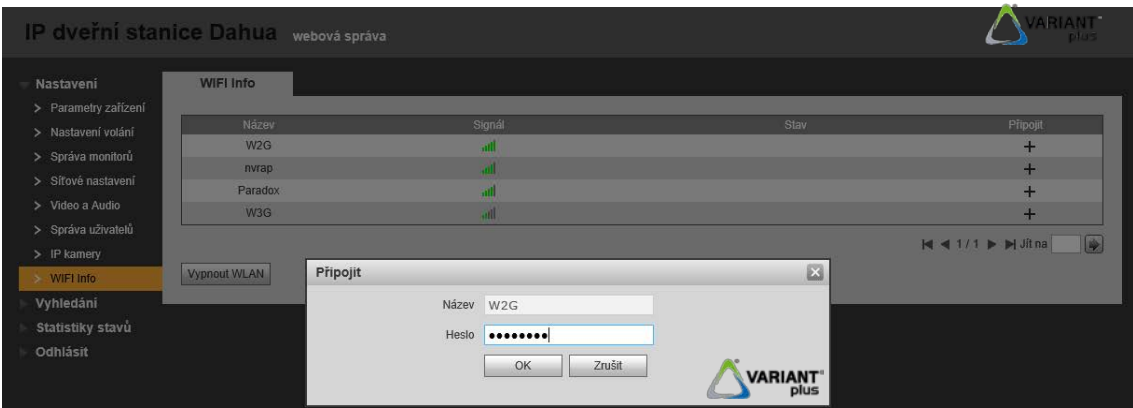

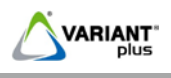

## <span id="page-30-0"></span>**4.11 Hledat info**

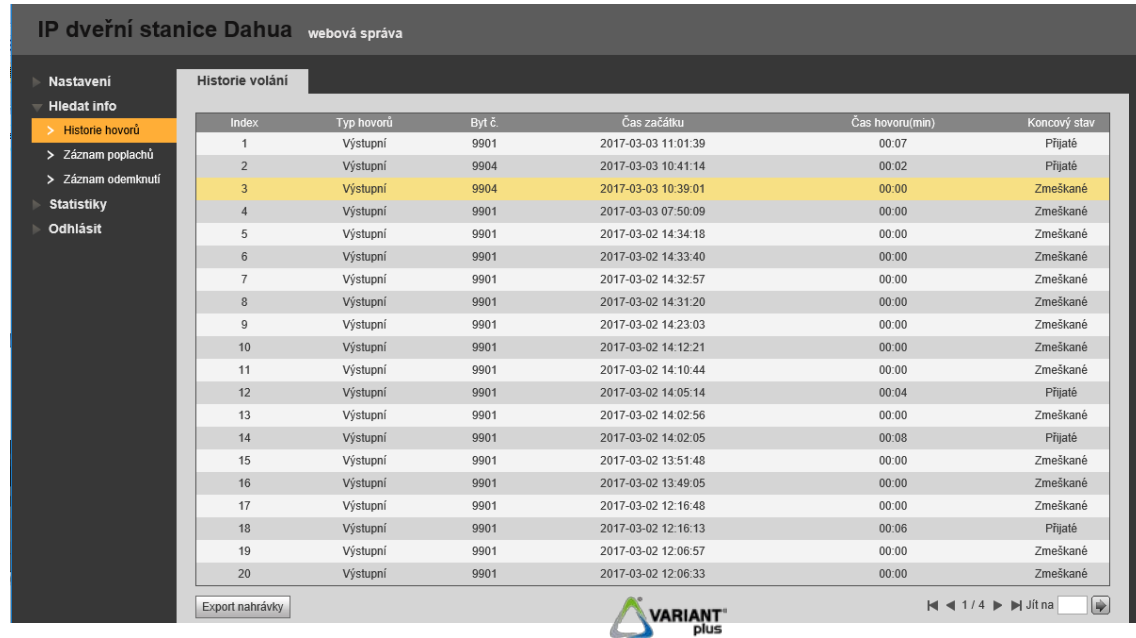

Zobrazení historie hovorů, záznamu poplachů a záznamu odemknutí.

### <span id="page-30-1"></span>**4.12 VTH status**

Informace o připojení aktivních vnitřních jednotkách v systému.

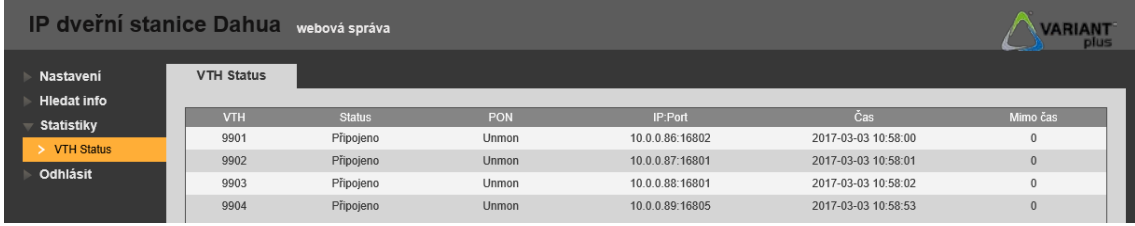